# SAMSUNG Galaxy Tab E

# TABLET

# **User Manual**

Please read this manual before operating your device and keep it for future reference.

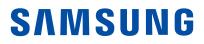

# Legal Notices

**WARNING!** This product contains chemicals known to the State of California to cause cancer, birth defects, or other reproductive harm. For more information, please call 1-800-SAMSUNG (726-7864).

## **Intellectual Property**

All Intellectual Property, as defined below, owned by or which is otherwise the property of Samsung or its respective suppliers relating to the SAMSUNG mobile device, including but not limited to, accessories, parts, or software relating thereto (the "mobile device"), is proprietary to Samsung and protected under federal laws, state laws, and international treaty provisions. Intellectual Property includes, but is not limited to, inventions (patentable or unpatentable), patents, trade secrets, copyrights, software, computer programs, and related documentation and other works of authorship. You may not infringe or otherwise violate the rights secured by the Intellectual Property. Moreover, you agree that you will not (and will not attempt to) modify, prepare derivative works of, reverse engineer, decompile, disassemble, or otherwise attempt to create source code from the software. No title to or ownership in the Intellectual Property is transferred to you. All applicable rights of the Intellectual Property shall remain with SAMSUNG and its suppliers.

#### **Open Source Software**

Some software components of this product incorporate source code covered under GNU General Public License (GPL), GNU Lesser General Public License (LGPL), OpenSSL License, BSD License and other open source licenses. To obtain the source code covered under the open source licenses, please visit: opensource.samsung.com

# Disclaimer of Warranties; Exclusion of Liability

EXCEPT AS SET FORTH IN THE EXPRESS WARRANTY CONTAINED ON THE WARRANTY PAGE ENCLOSED WITH THE PRODUCT, THE PURCHASER TAKES THE PRODUCT "AS IS", AND SAMSUNG MAKES NO EXPRESS OR IMPLIED WARRANTY OF ANY KIND WHATSOEVER WITH RESPECT TO THE PRODUCT, INCLUDING BUT NOT LIMITED TO THE MERCHANTABILITY OF THE PRODUCT OR ITS FITNESS FOR ANY PARTICULAR PURPOSE OR USE; THE DESIGN, CONDITION OR QUALITY OF THE PRODUCT; THE PERFORMANCE OF THE PRODUCT: THE WORKMANSHIP OF THE PRODUCT OR THE COMPONENTS CONTAINED THEREIN; OR COMPLIANCE OF THE PRODUCT WITH THE REQUIREMENTS OF ANY LAW, RULE, SPECIFICATION OR CONTRACT PERTAINING THERETO. NOTHING CONTAINED IN THE INSTRUCTION MANUAL SHALL BE CONSTRUED TO CREATE AN EXPRESS OR IMPLIED WARRANTY OF ANY KIND WHATSOEVER WITH RESPECT TO THE PRODUCT. IN ADDITION, SAMSUNG SHALL NOT BE LIABLE FOR ANY DAMAGES OF ANY KIND RESULTING FROM THE PURCHASE OR USE OF THE PRODUCT OR ARISING FROM THE BREACH OF THE EXPRESS WARRANTY, INCLUDING INCIDENTAL, SPECIAL OR CONSEQUENTIAL DAMAGES, OR LOSS OF ANTICIPATED PROFITS OR BENEFITS.

#### Modification of Software

SAMSUNG IS NOT LIABLE FOR PERFORMANCE ISSUES OR INCOMPATIBILITIES CAUSED BY YOUR EDITING OF REGISTRY SETTINGS, OR YOUR MODIFICATION OF OPERATING SYSTEM SOFTWARE.

USING CUSTOM OPERATING SYSTEM SOFTWARE MAY CAUSE YOUR DEVICE AND APPLICATIONS TO WORK IMPROPERLY. YOUR CARRIER MAY NOT PERMIT USERS TO DOWNLOAD CERTAIN SOFTWARE, SUCH AS CUSTOM OS. IF YOUR CARRIER PROHIBITS THIS, IF YOU ATTEMPT TO DOWNLOAD SOFTWARE ONTO THE DEVICE WITHOUT AUTHORIZATION, YOU WILL BE NOTIFIED ON THE SCREEN THAT UNAUTHORIZED SOFTWARE HAS BEEN DETECTED. YOU SHOULD THEN POWER DOWN THE DEVICE AND CONTACT YOUR CARRIER TO RESTORE THE DEVICE TO THE CARRIER AUTHORIZED SETTINGS.

#### **Diagnostic Software**

This device is equipped with diagnostic software reporting usage and performance information used solely to deliver improved network quality and overall device experience to AT&T customers. Please refer to your AT&T Wireless Customer Agreement and/or the AT&T Privacy Policy (<u>att.com/privacy</u>) for more information.

## Notice from AT&T

This device is intended for use exclusively on AT&T's system. You agree that you won't make any modifications to the Equipment or programming to enable the Equipment to operate on any other system. A voice plan is required on all voice-capable devices, unless specifically noted otherwise in the terms governing your agreement. Some devices or plans may require you to subscribe to a data plan.

Your device is designed to make it easy for you to access a wide variety of content. For your protection, AT&T wants you to be aware that some applications that you enable may involve the location of your device being shared. For applications available through AT&T, AT&T offers privacy controls that let you decide how an application may use the location of your device and other devices on your account. However, AT&T's privacy tools do not apply to applications available outside of AT&T. Please review the terms and conditions and the associated privacy policy for each location-based service to learn how location information will be used and protected.

Your device may be used to access the Internet and to download, and/or purchase goods, applications, and services from AT&T or elsewhere from third parties. AT&T provides tools for you to control access to the Internet and certain Internet content. These controls may not be available for certain devices which bypass AT&T controls. AT&T may collect certain types of information from your device when you use AT&T services to provide customer support and to improve its services. For more information on AT&T's Privacy Policy, visit <u>att.com/privacy</u> [013016]

# Samsung KNOX

Samsung KNOX<sup>™</sup> is Samsung's security platform and is a mark for a Samsung device tested for security with enterprise use in mind. Additional licensing fee may be required. For more information about KNOX, please refer to: <u>samsung.com/us/knox</u> [041516]

# Samsung Electronics America (SEA), Inc.

#### Address:

85 Challenger Road Ridgefield Park, New Jersey 07660

#### Phone:

1-800-SAMSUNG (726-7864)

#### Internet Address:

samsung.com

©2016 Samsung Electronics America, Inc. Samsung, Samsung Galaxy, Samsung Milk Music, and Multi Window are all trademarks of Samsung Electronics Co., Ltd.

Other marks are the property of their respective owners.

**Note**: Screen images are simulated. Appearance of device may vary.

# Do you have questions about your Samsung Mobile Device?

For 24 hour information and assistance, we offer a new FAQ/ARS System (Automated Response System) at: <u>samsung.com/us/support</u>

The actual available capacity of the internal memory is less than the specified capacity because the operating system and default applications occupy part of the memory. The available capacity may change when you upgrade the device.

#### Legal Information

Important legal information can be accessed in writing on the mobile device or at <u>samsung.com</u>

# READ THIS INFORMATION BEFORE USING YOUR MOBILE DEVICE.

Samsung Limited Warranty - This product is covered under the applicable Samsung Limited Warranty INCLUDING ITS DISPUTE RESOLUTION PROCEDURE and your right to opt out of arbitration within 30 calendar days of the first consumer purchase. You may opt out by either sending an email to <u>optout@sea.samsung.com</u> with the subject line "Arbitration Opt-Out" or by calling 1-800-SAMSUNG (726-7864). For more detailed procedures, please refer to the "Dispute Resolution Procedures and Arbitration and Opt-Out" section of the Limited Warranty.

Full written terms and detailed information about the warranty and obtaining service are available on the device at: **Settings > About device > Legal information > Samsung legal** or you may access the online version of the Health/Safety and Warranty guide for your device at:

#### English

samsung.com/us/Legal/Tablet-HSGuide

#### Spanish

samsung.com/us/Legal/Tablet-HSGuide-SP

The online version of the **End User License Agreement (EULA)** for your device can be found online at:

samsung.com/us/Legal/SamsungLegal-EULA4

# Table of Contents

| Getting Started                | 1  |
|--------------------------------|----|
| Front View                     | 2  |
| Back View                      | 3  |
| Assemble Your Device           | 4  |
| Set Up Your Device             | 6  |
| Set Up Accounts on Your Device | 7  |
| Know Your Device               | 8  |
| Home Screen                    | 9  |
| Status Bar                     | 12 |
| Navigation                     | 13 |
| Notification Panel             | 15 |
| Multi Window                   | 17 |
| Enter Text                     | 19 |
| Calling                        | 21 |
| NumberSync                     | 22 |
| Phone Screen                   | 23 |
| Make and Answer Calls          | 25 |
| Speed Dial                     | 29 |
| Applications                   | 30 |
| Apps List                      | 31 |
| Google Apps                    | 33 |
| AT&T Apps                      | 35 |
| Additional Apps                | 36 |
| Calculator                     | 37 |
| Calendar                       | 38 |
| Camera and Video               | 40 |
| Clock                          | 43 |
| Contacts                       | 45 |
| Email                          | 49 |

| Galaxy Apps              | 51 |
|--------------------------|----|
| Gallery                  | 52 |
| Internet                 | 54 |
| Memo                     | 56 |
| My Files                 | 57 |
| Settings                 | 59 |
| How to Use Settings      | 60 |
| Wi-Fi                    | 61 |
| Bluetooth                | 63 |
| Airplane Mode            | 65 |
| Data Usage               | 66 |
| Mobile Networks          | 67 |
| More Connection Settings | 68 |
| Smart Manager            | 70 |
| Applications             | 71 |
| Sounds and Vibration     | 73 |
| Notifications            | 76 |
| Display                  | 77 |
| Advanced Features        | 79 |
| Users                    | 80 |
| Wallpaper                | 81 |
| Home Screen Settings     | 82 |
| Lock Screen and Security | 83 |
| Privacy                  | 86 |
| Accessibility            | 88 |
| Accounts                 | 90 |
| Google Settings          | 91 |
| Backup and Reset         | 92 |
| Language and Input       | 94 |
| Battery                  | 96 |
|                          |    |

| Storage       | 97  |
|---------------|-----|
| Date and Time | 99  |
| Help          | 100 |
| About Device  | 101 |

# **Getting Started**

Learn about your mobile device hardware, assembly procedures, and how to get started using your new device.

# Front View

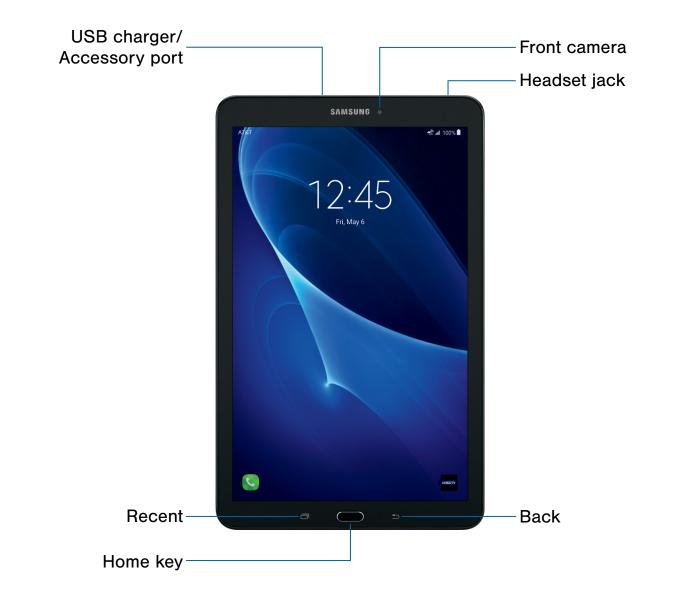

- Front camera: Take self-portraits and record videos of yourself.
- **Headset jack**: Connect an optional headset (not included).
- **Back**: Return to the previous screen, or close a dialog box, menu, or keyboard.
- Home key: Return to the Home screen.
- **Recent**: Tap to display recent apps. Touch and hold for Split screen view.
- USB charger/Accessory port: Connect the USB charger (included) and other optional accessories (not included).

# **Back View**

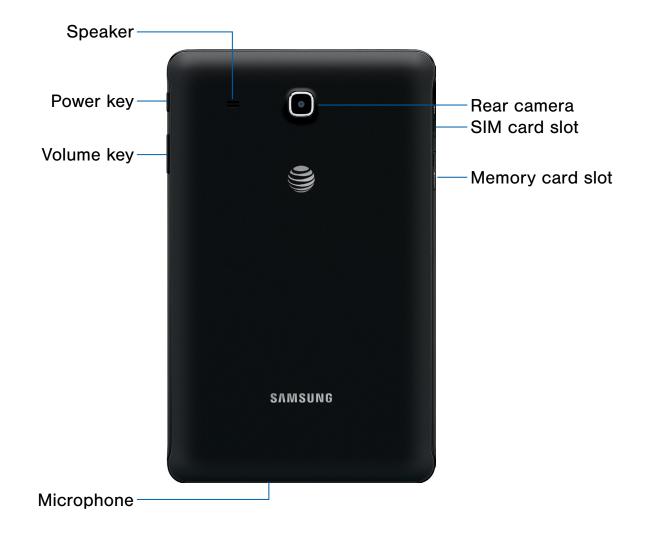

- Rear camera: Take pictures and record videos.
- **SIM card slot**: Install the SIM card here. For more information, see Install the SIM Card.
- Memory card slot: Install an optional memory card (not included) for storage of files.
- **Microphone**: Record audio and detect voice commands.

- Volume key: Adjust the volume of your device's sounds and audio playback.
- **Power key**: Press and hold to turn the device on or off or to restart it. Press to lock or wake up the screen.
- Speaker: Play music and other sounds.

# Assemble Your Device

# This section helps you to assemble your device.

# Install the SIM Card

When you subscribe to a cellular network, you are provided with a plug-in SIM card.

**Warning**: Please be careful when handling the SIM card to avoid damaging it. Keep all SIM cards out of reach of small children.

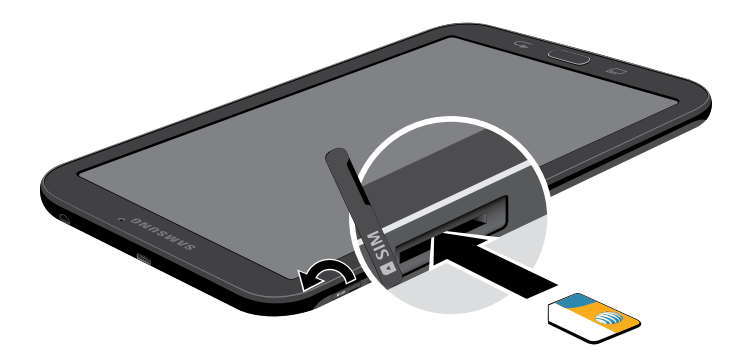

- 1. With the tablet's screen facing up, locate and open the SIM card slot cover.
- 2. Carefully slide the SIM card into the SIM card slot (as shown) until it clicks into place.
- 3. Close the SIM card slot cover.

**Caution**: If the card is not inserted correctly, the device cannot detect the SIM card. Reorient the card back into the slot if the SIM is not detected.

### Install an Optional Memory Card

You can install an optional microSD<sup>™</sup> or microSDHC<sup>™</sup> memory card (not included) to add additional memory space to your device.

**Note**: A memory card can be installed at any time; it is not necessary to install it prior to using the device.

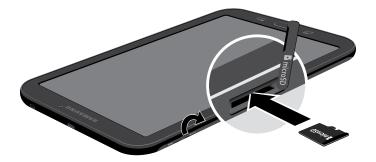

- 1. Open the memory card slot cover and turn to expose the slot.
- 2. With the gold contacts facing down, carefully slide the memory card into the slot, pushing gently until it clicks into place.
- 3. Close the memory card slot cover.

## Charge the Battery

Your device is powered by a rechargeable, standard Li-lon battery. A USB charger (charging head and USB cable) is included with the device for charging the battery from any standard outlet.

The battery comes partially charged. A fully discharged battery requires up to four hours of charge time. You can use the device while charging.

**Note**: It is recommended you fully charge the battery before using your device for the first time.

**Caution**: Use only charging devices and batteries approved by Samsung. Samsung accessories are designed for your device to maximize battery life. Using other accessories may invalidate your warranty and may cause damage.

1. Insert the USB cable into the port.

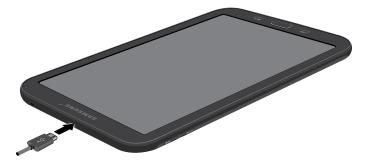

- 2. Connect the USB cable to the charging head, and then plug the charging head into a standard outlet.
- 3. Unplug the charging head from the outlet and remove the USB cable from the device when charging is complete.

#### When to Charge the Battery

When the battery is low and only a few minutes of operation remain, the device sounds a warning tone at regular intervals.

In this condition, your device conserves its remaining battery power by dimming the screen.

When the battery level becomes too low, the device automatically turns off.

For a quick check of your battery level:

View the battery charge indicator located in the top right corner of your device's display. A solid color (<sup>()</sup>) indicates a full charge.

You can also choose to display a percentage value. Viewing a percentage value can provide a better idea of the remaining charge on the battery. For more information, see <u>Battery</u>.

# Set Up Your Device

## Turn Your Device On or Off

The instructions below explain how to turn your device on or off.

#### Turn the Device On

Press and hold the **Power** key until the device turns on.

#### Turn the Device Off

- 1. Press and hold the **Power** key until the Device options menu is displayed.
- 2. Tap Power off, and confirm if prompted.

## Initial Set Up

The first time you turn your device on, the Welcome screen is displayed. It guides you through the basics of setting up your device.

Follow the prompts to choose a default language, connect to a Wi-Fi<sup>®</sup> network, set up accounts, choose location services, learn about your device's features, and more.

### **Secure Your Device**

Use your device's screen lock features to secure your device.

#### Lock the Device

By default, the device locks automatically when the screen times out.

To lock the device:

▶ Press the **Power** key.

#### Unlock the Device

The default Screen lock on your device is Swipe.

**Note**: To choose a more secure screen lock, see <u>Set a Screen Lock</u>.

To unlock your device:

Press the **Power** key or **Home** key, and then drag your finger across the screen.

# Set Up Accounts on Your Device

### Samsung Account

Create a Samsung account for access to Samsung content and apps on your device. When you turn on your device for the first time, set up your existing Samsung account or create a new Samsung account.

– or –

To create a new Samsung account or set up your Samsung account on your device at any time, use Accounts settings. For more information, see <u>Accounts</u>.

From a Home screen, tap III Apps > 3 Settings
 Accounts > Add account > Samsung account.

### **Google Account**

Your new device uses your Google<sup>™</sup> Account to fully utilize its Android<sup>™</sup> features, including Gmail<sup>™</sup>, Google Hangouts<sup>™</sup>, and the Google Play<sup>™</sup> store.

When you turn on your device for the first time, set up your existing Google Account or create a new Google Account.

– or –

To create a new Google Account or set up your Google Account on your device at any time, use Accounts settings. For more information, see <u>Accounts</u>.

From a Home screen, tap III Apps > I Settings
 Accounts > Add account > Google.

## **Factory Reset Protection**

When you sign in to a Google Account on your device, Factory Reset Protection is turned on. Factory Reset Protection (FRP) prevents other people from using your device if it is reset to factory settings without your permission. For example, if your device is lost or stolen and a factory data reset is performed, only someone with your Google Account username and password can use the device.

You will not be able to access the device after a factory data reset if you do not have your Google Account username and password. For more information, see <u>Factory Data Reset</u>.

**Caution**: You should remove your Google Account before shipping your device to Samsung or any other service provider for service and before resetting the device to factory settings.

#### Enable Factory Reset Protection

Adding a Google Account to your device automatically turns on the Factory Reset Protection (FRP) security feature. For more information, see <u>google.com</u>.

#### **Disable Factory Reset Protection**

To disable FRP, remove all Google Accounts from the device.

- From a Home screen, tap Apps >
   Settings.
- 2. Tap Accounts > Google.
  - If you have more than one Google Account set up on your device, tap the account you want to remove.
- 3. Tap More > Remove account.

# **Know Your Device**

Learn some of the key features of your mobile device, including the screens and icons, as well as how to navigate the device and enter text using the keyboard. **Warning**: Please note that a touch screen responds best to a light touch from the pad of your finger or a capacitive stylus. Using excessive force or a metallic object when pressing on the touch screen may damage the tempered glass surface and void the warranty.

# Home Screen

The Home screen is the starting point for using your device.

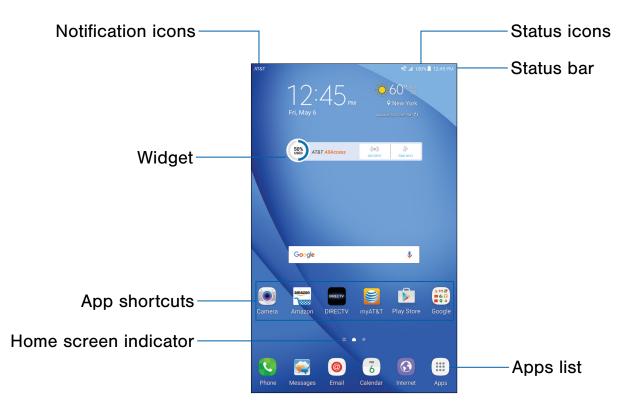

- Status icons: Displays information about the device, such as the network signal strength, battery level, and the time.
- Status bar: Displays device status icons (right) and notification icons (left).
- Apps list: Allows quick access to all of your applications.
- Home screen indicator: Indicates which Home screen is currently visible. Swipe right to open Flipboard Briefing.

- App shortcuts: Launches your favorite applications.
- Widget: Runs as a simple application extension (not a shortcut) on a Home screen.
- Notification icons: Displays new emails, notifications, available software updates, and more.

Customize your Home screens by adding application shortcuts, widgets, folders, and custom wallpapers.

To access Home Screen Manager:

From a Home screen, pinch the screen.

– or –

Touch and hold an empty space on the screen.

### Manage Home Screens

Your device comes with multiple Home screens to hold app shortcuts and widgets. You can add, remove, change the order of screens, as well as choose a different main Home screen.

- 1. From a Home screen, pinch the screen.
- 2. Use these options to manage screens:
  - Add a screen: Swipe to the end of the screens, and then tap + Add.
  - **Remove a screen**: Touch and hold a screen, and then drag it to **m Remove**.
  - Set a screen as the main Home screen: Tap
     Main Home screen at the top of a screen. This screen is displayed when you press the Home key.
  - Change the order of screens: Touch and hold a screen, and then drag it to a new position.

### **App Shortcuts**

You can use app shortcuts to launch an app from any Home screen.

#### Add a Shortcut to a Home Screen

You can add a shortcut to a Home screen.

- 1. From a Home screen, tap i Apps.
- 2. Touch and hold an app shortcut, drag it to a Home screen, and then release it.

#### Remove a Shortcut

You can remove a shortcut that you added to a Home screen.

- 1. Touch and hold an app shortcut to release it.
- Drag the app shortcut to TRemove and release it.

**Note**: Removing a shortcut does not delete the app, it just removes the shortcut from the Home screen.

#### Move a Shortcut

You can move a shortcut from one Home screen to another.

- 1. Touch and hold an app shortcut to release it.
- 2. Drag the app shortcut to 💽 Move and release it.
- 3. Swipe to a new Home screen.
- 4. Tap the shortcut to place it in the next available location, or drag it to a specific location and release it.

## Widgets

Widgets are simple application extensions that run on a Home screen. There are many kinds of widgets, including links to a specific contact, Internet bookmarks, Gmail and email accounts, and many others.

#### Add a Widget to a Home Screen

You can add a widget to a Home screen.

- 1. From a Home screen, pinch the screen.
- 2. Tap Widgets.
- 3. Touch and hold a widget, drag it to a Home screen, and release it.

#### Remove a Widget

You can remove a widget that you added to a Home screen.

- 1. From a Home screen, touch and hold a widget to release it.
- 2. Drag the widget to  $\overline{\mathbf{m}}$  **Remove** and release it.

**Note**: Removing a widget does not delete the widget, it just removes the widget from the Home screen.

### Wallpapers

Change the look of the Home and Lock screens with wallpaper. You can display a favorite picture or choose from preloaded wallpapers.

- 1. From a Home screen, pinch the screen.
- 2. Tap Wallpapers to customize.

For more information, see Wallpaper.

### **Folders**

Place folders on a Home screen to organize items.

#### Create a Folder

You can create an app folder on a Home screen.

- 1. From a Home screen, touch and hold an app shortcut and drag it on top of another app shortcut until a highlighted box appears.
- 2. Release the app shortcut to create the folder.
  - Enter folder name: Enter a name for the folder.
  - Palette: Change the color.
  - **Add application**: Place more apps in the folder. Tap apps to select them, and then tap **Add**.
- 3. Tap anywhere outside of the folder to close it.
  - To add more apps, touch and hold an app shortcut and drag it to the folder.

#### Remove a Folder from a Home Screen

You can remove a folder that you added to a Home screen.

- 1. Touch and hold the folder until it detaches.
- 2. Drag the folder to  $\overline{\mathbf{m}}$  **Remove** and release it.

# Status Bar

The Status bar at the top of the Home screen provides device information (such as network status, battery charge, and time) on the right side and notification alerts on the left.

#### **Status Icons**

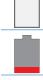

Battery low: Battery is low.

Battery charging: Battery is charging.

Battery full: Battery is fully charged.

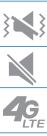

Vibrate mode: Vibrate mode is enabled.

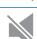

Mute mode: Mute mode is enabled.

4G LTE active: The device is connected to a 4G LTE wireless network.

Signal strength: Cellular network signal strength.

Network not available: No wireless network is available.

NumberSync: NumberSync is enabled.

Wi-Fi active: Wi-Fi is active.

| ation Icons                                                                          |
|--------------------------------------------------------------------------------------|
| New email: New email has arrived.                                                    |
| New Gmail: New Gmail has arrived.                                                    |
| File download in progress: Download of a file or app is in progress.                 |
| File upload in progress: File is being uploaded or sent.                             |
| <b>GPS active</b> : Location service (GPS) is active and acquiring a signal.         |
| <b>App updates available</b> : App updates are available from the Google Play store. |
| <b>App updates complete</b> : App installation or updates are complete.              |
| Keyboard in use: Keyboard is in use.                                                 |
|                                                                                      |

# Navigation

Learn the basics for how to navigate through your device.

# **Touchscreen Navigation**

Use the following motions and gestures on your touchscreen to navigate the device.

#### Тар

Lightly tap items to select or launch them.

- Tap the keyboard to enter characters or text.
- Tap an item to select it.
- Tap an app shortcut to launch the application.

#### Touch and Hold

Touch and hold items on the screen to activate them.

- Touch and hold a widget on a Home screen to move it.
- Touch and hold a field to display a pop-up menu of options.

#### Swipe

Lightly drag your finger vertically or horizontally across the screen.

- Swipe the screen to unlock the device.
- Swipe the screen to scroll through the Home screens or menu options.

#### Drag

Touch and hold an item, and then move it to a new location.

- Drag an app shortcut to add it to a Home screen.
- Drag a widget to place it in a new location on a Home screen.

#### Pinch and Spread

Pinch the screen using your thumb and forefinger or spread by moving your fingers apart.

- Pinch the screen to zoom out while viewing a picture or a web page.
- Spread your fingers on the screen to zoom in while viewing a picture or a web page.

# **Common Options**

The device uses basic command options to perform common actions.

- More: Tap to view more menu options for a screen. This often allows you to select items to delete or share.
- **Delete**: Tap to select items to delete.
- Share: Tap to select items to share, and a sharing method.
- Edit: Tap to customize the screen.
- **On/Off**: Tap to turn the option on ( •••• ) or off ( •••• ).
- Checkbox: Tap to enable or select. When enabled, a checkmark is displayed. You can often tap a checkbox at the top of the screen to select all.
- **Wenu**: Tap to view available options for the field.

# Notification Panel

Notification icons on the Status bar display calendar events, device status, and more. For details, open the Notification panel.

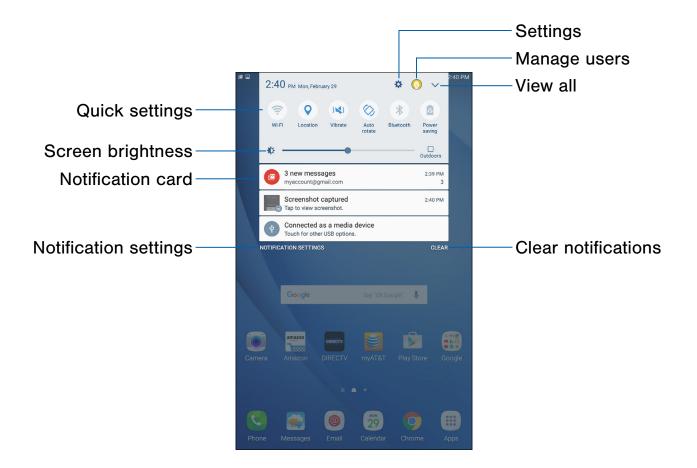

- Settings: Display the Settings screen.
- Manage users: Change users or display Users settings.
- View all: See all available Quick settings.
- Clear notifications: Clear all notifications.
- Notification settings: Enable or disable notifications from each app. For more information, see <u>Notifications</u>.

- Notification card: View details about a notification.
- Screen brightness: Adjust screen brightness.
- Quick settings: Quickly enable or disable a feature.

### View the Notification Panel

You can access the Notification panel from any Home screen.

- 1. Drag the Status bar down to display the Notification panel.
- 2. Swipe down the list to see notification details.
  - To open an item, tap it.
  - To clear a single notification, drag the notification left or right.
  - To clear all notifications, tap Clear.
- Drag upward from the bottom of the screen or tap **Back** to close the Notification panel.

# **Quick Settings**

In addition to notifications, the Notification panel also provides quick access to device functions such as Wi-Fi, allowing you to quickly turn them on or off.

To view additional Quick settings:

- 1. Drag the Status bar down to display the Notification panel.
- 2. Swipe left or right across the visible icons.

To customize the Quick settings that display:

- 1. Drag the Status bar down to display the Notification panel.
- 2. Tap  $\checkmark$  View all, and then tap Edit.
  - Quick settings: Drag the icons to change their positions.

# Multi Window

Multitask by using multiple applications at the same time.

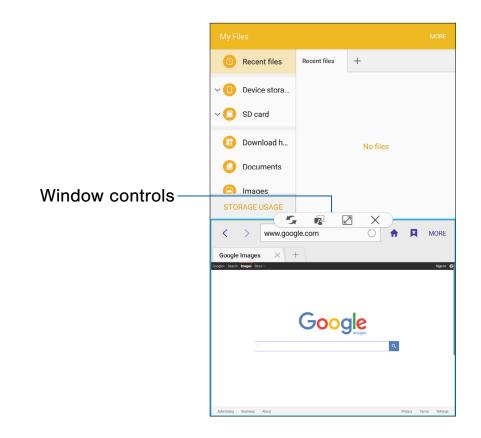

### Activate Multi Window

Apps that support Multi window display together on a split screen. You can switch between the apps, adjust the size of their display on the screen, and copy information from one app to the other.

Note: Multi window is not available for all apps.

- 1. From any screen, touch and hold **Recent**.
- 2. Tap two apps that support Multi window to open them in split screen view.

- or -

If you are currently using an app that supports Multi window, tap another app to add it in split screen view. You can also launch recently used apps directly into Multi window view:

- Tap 
   Tap Recent.
  - Recently used apps that support Multi window have a Hulti window icon in their title bar.
- 2. Tap **Multi window** in the title bar to launch an application in split screen view.
  - Other recently used apps that support Multi window display below the launched app.
- 3. Tap an app icon to add it to the split screen view.

**Note**: Only applications that support Multi window have the Multi window icon.

### Window Controls

Select an app window, and then tap Window controls in the middle of the window border.

#### Controls

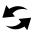

**Switch windows**: Switch locations between Multi window apps.

**Drag and drop content**: Move items between the app windows. Drag an item to share from one window to another. Not all applications support this feature.

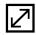

**Maximize window**: Open the selected app window in full screen view.

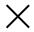

**Close app**: Close the selected app.

# Enter Text

Text can be entered using a keyboard or by speaking.

# Use the Samsung Keyboard

Enter text using a QWERTY keyboard.

#### Predictive text 5% 1 -2@ 3# 4 6 ^ 7 & 8 9 ( 0) Del × Q W Е R Т Y U L 0 Ρ E ┢ S D G J K Α H L 1 . ? Ζ Х С ٧ В Ν Μ , ! T Ċ, Ctrl Sym English(US) ◀

Options

#### **Special Keys** Symbol: Tap to insert symbols. Svm Control: Touch and hold for quick access Ctrl to cut (x), copy (c), paste (v), undo (z), redo (y), and select all (a). Touch and hold **Options** for the following: Voice input: Enter text using Google Voice<sup>™</sup> typing. Handwriting: Use your handwriting to enter text. Emoticon: Insert an emoticon at the cursor position. Keyboard types: Change the layout of the keyboard. Keyboard settings: Access keyboard settings.

**Note**: Available options depend on the app in use. Not all options are available for all apps.

### Predictive Text

Predictive text suggests words that match your text entries, and can automatically complete common words. Predictive text can learn your personal writing style from your contacts, messages, email, and social networking sites—improving the accuracy of predicting text entries.

### Configure the Samsung Keyboard

To customize the Samsung keyboard:

- From a Home screen, tap Apps >
   Settings.
- 2. Tap Language and input.
- 3. Tap Samsung keyboard for options.

# Use Google Voice Typing

Instead of typing, enter text by speaking.

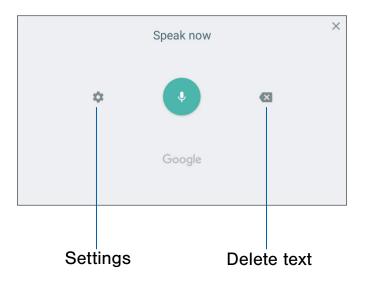

To enable Google voice typing:

- 1. Tap I Voice input on the Samsung keyboard.
  - You may need to touch and hold **Options** (left of the Space bar) to find it.
- 2. Speak your text.

**Note**: Tap **Settings** > **Languages** to download additional languages for use with Google voice typing.

#### Configure Google Voice Typing

To customize Google voice typing:

- From a Home screen, tap Apps >
   Settings.
- 2. Tap Language and input.
- 3. Tap **Google voice typing** for options.

# Calling

Make telephone calls using a variety of calling features and services.

# NumberSync

# Use your mobile number to make and receive voice and video calls from your tablet.

• Voice and video calling: Now you have two ways to call.

• **One number**: Calls from your tablet will display as your mobile number.

For more information, visit <u>att.com/numbersync</u>.

**Note**: Log-in with your AT&T User ID and password for the mobile number you would like to sync with your tablet. If you don't have an AT&T User ID and password for your number, select **Register**.

**AT&T NumberSync<sup>™</sup> for Android Tablets**: Requires smartphone set up for HD voice on AT&T postpaid wireless account and compatible tablet. To use NumberSync for video calls on tablet, phone must be video call capable.

Device Limit: Sync up to 5 tablets.

**Charges**: When tablet is not connected to Wi-Fi, data usage rates apply to voice & video calls on the tablet. International calls sent through your tablet incur charges consistent with your smartphone's rate plan or international package.

**Roaming**: You cannot use NumberSync outside of the U.S., Puerto Rico, or U.S. Virgin Islands. Due to technical limitations, calls via NumberSync cannot be used with TTY devices and will not support 911 TTY calls. Instead, dial 911 with a TTY from a wireless phone on a cellular network or landline phone; or text 911 directly, where available; or call 911 through relay service using TTY or IP CTS from a wireless phone on a cellular network or landline phone; or use IP Relay or IP CTS from a capable device. Visit <u>att.com/numbersync</u> for more information. **911 Call Routing**: 911 calls sent through your tablet are routed based on automatic location information obtained from your tablet. If you cannot be located using automatic location information, 911 calls will be routed based on the address you provide in the NumberSync settings of your tablet.

**Additional restrictions**: Certain features are incompatible with NumberSync, such as no SIM, PIN lock, Net lock, Airplane mode & no Wi-Fi, Set mobile data limit, Mobile data off, and Guest mode.

# Phone Screen

Use the Phone screen to access the dialer keypad, recent calls, favorites, and contacts.

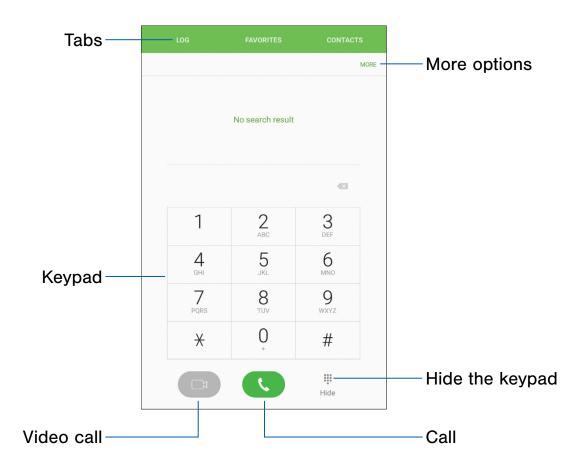

- More options: Access Speed dial and Call settings.
- **Hide the keypad**: Hide the keypad and display recent calls.
- Call: Make a call.
- Video call: Make video calls.

- Keypad: Dial the number that you want to call.
- **Tabs**: Display a log of all dialed, received, and missed calls. Display contacts marked as favorites. Display your contacts and select a contact to call.

### Access NumberSync Account

Before you can use the Phone app, you must log in to AT&T NumberSync with your AT&T account information.

- From a Home screen, tap Apps >
   Settings.
- 2. Tap Accounts > + Add account.
- 3. Tap AT&T NumberSync, and follow the prompts.

# **Access Phone**

There are a couple of ways to access Phone.

From a Home screen, tap 🕓 Phone.

– or –

From a Home screen, tap **Apps > Tools** folder **> CPhone**.

# **Call Settings**

There are also a couple of ways to access the Call settings menu.

- From a Home screen, tap Settings.
  Phone > More > Settings.
  - or –

From a Home screen, tap i Apps > Settings > Applications > Phone.

# Make and Answer Calls

Learn how to make or answer a call. Explore features and functionality associated with making or answering a call.

### Make a Call

You can make a call from a Home screen.

- 1. From a Home screen, tap 🕓 Phone.
- 2. Enter a number on the keypad and tap **C** Dial or **Video call**.
  - Tap 🕕 Keypad if the keypad is not displayed.

#### Dial a Number from Your Contacts List

You can quickly dial a phone number from your Contacts list.

From a Home screen, tap Apps >
 Contacts.

– or –

From a Home screen, tap **S** Phone > Contacts.

2. Swipe your finger across a contact to the right to call the contact.

#### Dial a Recent Number

All incoming, outgoing, and missed calls are recorded in the Call log. If the number or caller is listed in your contacts list, the associated name is also displayed.

- 1. From a Home screen, tap 🕓 Phone.
- 2. Tap Log. A list of recent calls is displayed.
- 3. Tap a contact, and then tap 📞 Call.

### Video Calls

To make Video calls:

- 1. From a Home screen, tap 🕓 Phone.
- 2. Enter a number on the keypad and tap **Video call**.

**Note**: Not all devices support video calling. The caller has the option to accept the video call or answer the call as a regular voice call.

To switch from a Voice call to a Video call after dialing:

Tap Call type > Video call to request twoway video calling.

– or –

Tap **Call type >** Show me to only send video of yourself to your recipient.

### Answer a Call

When a call is received, the device rings and the caller's phone number or name is displayed, if it is stored in the Contacts list.

- ► At the incoming call screen:
  - Drag **S** Answer to the right to answer the call.
  - Drag C Video answer to the right to answer the call as a video call.
  - Drag **6 Reject** to the left to reject the call and send it to your voicemail.
  - Drag **Reject call with message** upward and select a message.

If you are using an app, a pop-up screen is displayed for the incoming call.

- ▶ On the incoming call pop-up screen:
  - Tap 📞 Answer to answer the call.
  - Tap  $\bigcap_{i \in I} Reject$  to reject the call and send it to your voicemail.
  - Tap **Reject call with message** and select a message.
  - Tap Z Expand to exit the app and view the main incoming call screen.

# End a Call

To finish your call:

Tap C End when you are ready to end your call.

### Multitask While on a Call

If you exit the call screen and return to a Home screen, your active call is indicated by **Call** on the Status bar.

This lets you continue with your current call and do something else, such as access the contacts list, view a recent email, or locate a picture.

To return to the call screen:

Drag the Status bar down to display the Notification panel, and then tap Call notification.

To end a call from any application:

Drag the Status bar down to display the Notification panel, and then tap End call.

### **Options During a Call**

Your device provides several options that you can use during a call.

#### Adjust the Call Volume

Press the Volume keys to increase or decrease the volume.

– or –

Tap C Extra volume to quickly add more volume to the incoming audio.

#### Listen with the Speaker or Bluetooth Headset

Listen to the call through a Bluetooth<sup>®</sup> headset (not included).

► Tap Bluetooth to hear the caller using a Bluetooth headset.

#### Place a New Call While on a Call

If your service plan supports this feature, you can make another call while a call is in progress.

- From the active call, tap + Add call to dial the second call.
- 2. Dial the new number and tap **C Dial**. When the call is answered:
  - Tap **Swap** to switch between the two calls.
  - Tap >>> Merge to hear both callers at once (multi-conferencing).

#### Call Waiting

If your service plan supports this feature, you can answer an incoming call while you have a call in progress. You are notified of an incoming call by a call waiting tone.

To answer a new call while you have a call in progress:

- 1. Drag **S** Answer in any direction to answer the new call.
- 2. Tap an option:
  - **Put [caller] on hold** to place the previous caller on hold while you answer the new incoming call.
  - Merge with [caller] to add the new caller to the current call.
  - End call with [caller] to end the previous call and answer the new call.
- Tap the previous On hold number entry and select Swap to switch between the two calls. This places the new caller on hold and activates the previous call.

#### Video Call Options

To change the call type during a video call:

- 1. Tap Call type.
- 2. Tap either 👤 Show me or 📉 Hide me.
  - The option depends on whether your camera is currently on or off.
  - **C** Voice call: Change the video call to a voice-only call.
  - X Cancel: Do not change the call type.

# Call Log

The numbers of the calls you have dialed, received, or missed are stored in the Call log.

- 1. From a Home screen, tap 🕓 Phone.
- Tap Log. A list of recent calls is displayed. If the caller is in your Contacts list, the caller's name is displayed.

#### Save a Recent Call to Your Contacts List

Use recent call information to create a contact or update your Contacts list.

- 1. From a Home screen, tap 🕓 Phone > Log.
- 2. Tap the call that contains the information that you want to save to your Contacts list.
- 3. Tap Create contact.
  - or –

If you want to replace the number for an existing contact, tap **Update existing**.

#### Delete a Call from the Call Log

To delete Call log entries:

- 1. From a Home screen, tap 🕓 Phone > Log.
- 2. Touch and hold the call you want to delete from the Call log.
- 3. Tap Delete.

#### Block a Number

By adding a caller to your Block list, future calls from this number are sent directly to your voicemail, and messages are not received.

- 1. From a Home screen, tap 🕓 Phone > Log.
- 2. Tap the caller you want to add to the Block list.
- 3. Tap More > Block number:
  - Call block: Tap On/Off to block calls from this number.
- 4. Tap **OK** to save your changes.

You can also modify the Block list in Settings:

From a Home screen, tap Settings > Call blocking > Block list.

# Speed Dial

You can assign a shortcut number to a contact for speed dialing their default number.

# Create a Speed Dial

You can assign 999 speed dial numbers.

- 1. From a Home screen, tap 🕓 Phone.
  - Tap 🕕 Keypad if the keypad is not displayed.
- Tap More > Speed dial. The Speed dial screen displays the numbers 1 through 100. You can tap the arrows to view additional numbers. Number 1 is reserved for Voicemail.
- 3. Tap an unassigned number ( + Add contact).
- 4. Tap a contact to assign to the number.
  - The selected contact is displayed in the Speed dial number box.

# Use Speed Dial to Make a Call

You can make a call using Speed dial.

- 1. From a Home screen, tap 🕓 Phone.
  - Tap 🕕 Keypad if the keypad is not displayed.
- 2. Touch and hold the Speed dial number.
  - If the Speed dial number is more than one digit long, enter the first digits, and then hold the last digit.

# Remove a Speed Dial Number Assignment

You can remove an assigned Speed dial number.

- 1. From a Home screen, tap 🕓 Phone.
- 2. Tap More > Speed dial.
- 3. Find the contact to remove from Speed dial.
- 4. Tap Remove.

# Applications

Learn how to change the way apps display, organize apps into folders, and uninstall or disable apps.

## Apps List

The Apps list displays all preloaded apps and apps that you downloaded. You can uninstall, disable, or hide apps from view.

Shortcuts to apps can be placed on any of the Home screens. For more information, see Add a Shortcut to a Home Screen.

## Access Apps

You can access and launch all applications from the Apps list.

- 1. From a Home screen, tap **III** Apps.
- 2. Tap an app's shortcut to launch it.
  - To return to the main Home screen, press the **Home** key.

## Download and Install New Apps

Find new apps to download and install on your device.

- Play Store: Download new apps from the Google Play store. Visit play.google.com/store/apps to learn more.
- Galaxy Apps: View and download Samsung apps that are optimized for use with Galaxy devices. Visit <u>samsung.com/levant/apps/mobile/galaxyapps</u> to learn more.

### Uninstall or Disable Apps

You can uninstall or disable apps you download and install.

- Preloaded apps cannot be uninstalled.
- Apps that are disabled are turned off and hidden from view.

To uninstall or disable an app:

- 1. From a Home screen, tap iii Apps.
- Tap Edit. Apps that can be uninstalled show
   Uninstall/Disable on their shortcut.
- Tap Uninstall/Disable and follow the prompts to either uninstall or disable the app.

To enable apps after disabling them:

- From a Home screen, tap Apps
   Settings > Applications >
   Application manager.
- Tap All apps > Disabled, and then tap the app you want to enable.
- 3. Tap **Enable**. The app is displayed again in the Apps list.

## **Organize Your Apps**

App shortcuts can be listed alphabetically or in your own custom order.

To change the order apps are listed:

- From a Home screen, tap **# Apps**. Options are:
  - **Custom**: The default view, which allows you to touch and hold apps to move them from screen to screen.
    - Tap **Edit**, drag shortcuts to rearrange them, and then tap **Done**.
  - Alphabetical order: Shortcuts are arranged in a grid, in A-Z order.
    - Tap **A-Z** to see a preview of the alphabetized shortcuts, and then tap **Save**.

## Google Apps

## Enjoy these apps from Google.

**Note**: Certain apps require a Google Account. Visit <u>google.com</u> to learn more.

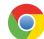

#### Chrome

The Chrome<sup>™</sup> browser allows you to browse the Internet and bring your open tabs, bookmarks and address bar data from your computer to your mobile device.

Visit <u>google.com/chrome/mobile</u> to learn more.

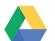

#### Drive

Open, view, rename, and share your Google Docs and files through Google Drive<sup>™</sup>.

Visit drive.google.com to learn more.

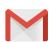

### Gmail

Send and receive email with Gmail, Google's web-based email service.

Visit gmail.com to learn more.

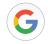

#### Google

Search not only the Internet, but also the apps and contents of your device.

#### Google Now

Works in the background to collect information you regularly look up and organize it into convenient cards that appear when you need them.

Visit <u>google.com/landing/now</u> to learn more.

Note: When Google Now<sup>™</sup> is enabled, you can access it by tapping **G Google**.

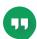

## Hangouts

Meet friends and family online, share photos, host video calls, and send SMS and Hangouts messages.

Visit <u>hangouts.google.com</u> to learn more.

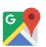

### Maps

Find your current location and get directions and other location-based information.

Visit google.com/maps to learn more.

**Note**: You must enable location services to use Google Maps<sup>™</sup>. For more information, see <u>Find My Mobile</u>.

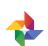

## Photos

Google Photos<sup>™</sup> automatically backs up your photos and videos to your Google Account.

Visit <u>photos.google.com</u> to learn more.

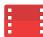

### Play Movies & TV

Watch movies and TV shows purchased from Google Play. You can stream them instantly, or download them for viewing when you are not connected to the Internet. You can also view videos saved on your device.

Visit <u>play.google.com/store/movies</u> to learn more.

## 🤈 Play

**Play Music** 

Play music and audio files on your device.

Visit <u>play.google.com/music</u> to learn more.

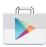

## **Play Store**

Find new apps, movies and TV shows, music, books, magazines, and games in Google Play store.

Visit <u>play.google.com/store</u> to learn more.

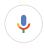

## **Voice Search**

Use voice commands to search the web with Google.

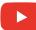

### YouTube

View and upload YouTube<sup>™</sup> videos from your device.

Visit <u>youtube.com</u> to learn more.

## AT&T Apps

## Enjoy these apps from AT&T.

**Note**: Certain apps require a data plan or paid subscription. Visit <u>att.com</u> to learn more or contact your service provider for additional information.

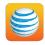

#### AT&T AllAccess

View and manage your data plan with this easy-to-use, all-in-one tool. Your Data plan and Data Usage are displayed. You can manage your account, view your bill, and contact customer support.

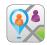

### AT&T FamilyMap

Conveniently locate a family member from your wireless device or PC, and know that your family's location information is secure and private.

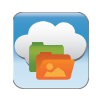

#### **AT&T Locker**

Store, share, and sync all of your photos, videos, and documents in one safe, convenient place: the AT&T cloud.

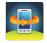

### **AT&T Protect Plus**

Access the Mobile Protection Pack and with a paid subscription, replace your device if it is lost or damaged, locate your device if it is lost, and receive backup and device support. You must purchase the Mobile Protection Pack within 30 days of purchase/activation of a new device.

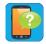

#### **Device Help**

Access online information to help with your device questions.

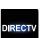

## DIRECTV

Stream live TV with DIRECTV<sup>®</sup>. Watch the latest blockbusters and hottest shows On Demand. Even watch your DVR recordings.

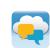

## Messages

Send and receive text and picture messages from your phone, tablet or computer. Your messages are stored in the network so you can continue the conversation even when you switch devices. AT&T Messages uses your AT&T mobile number, so whether you send messages from a phone, tablet, or computer, everyone knows the message is from you.

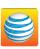

## myAT&T

Manage your AT&T account. You can review and pay your bill, check minutes and data usage, upgrade to a new device, or change your plan.

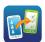

## Setup & Transfer

Restore content from your old device, set up your email, social networking, and more.

## Additional Apps

There are additional apps, including several Samsung apps, preloaded on your device.

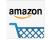

#### Amazon

Use Amazon<sup>™</sup> to shop at Amazon.com<sup>™</sup> from your device.

Visit Amazon.com to learn more.

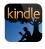

#### **Amazon Kindle**

Download books for reading right on your device. You must have an account with Amazon to use the Kindle<sup>™</sup> application.

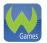

#### Games

Play full version games for free. Use WildCoins to rent or buy games and in-game items. Enjoy new games every week.

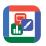

### Hancom Office Viewer

Open and manages Hancom Office Hanword (\*.hwp) and Hanshow (\*.show) documents.

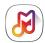

### Samsung Milk Music

Stream music with a radio service that offers a simple way to find the music that is right for you. With a library of over 13 million songs and 200+ stations, the interactive dial makes it easy to skim through stations to find the perfect soundtrack for the moment.

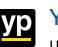

## YP

Use Yellow Pages to tap into local businesses, locations, and events, and connect to your search in real-time. Provides quick and ready access to businesses, map locations, and storage of your favorite searches.

## Calculator

The Calculator provides basic and advanced arithmetic functions.

## **Basic Operation**

You can use your calculator to perform basic operations.

- From a Home screen, tap Apps > Tools folder
   Calculator.
- 2. Enter the first number using the numeric keys.
- 3. Tap the appropriate arithmetic function key.
- 4. Enter the next number.
- 5. Tap **Equals** to view the result.
- 6. Tap C Clear to clear the results.

## **Additional Functions**

You can perform additional functions on your calculator.

To clear the calculator history:

► Tap Clear history.

To copy all or part of the calculation to the clipboard:

## Calendar

## Manage your events and tasks.

## **Calendar View**

To choose a calendar view:

- 1. From a Home screen, tap Apps >
- 2. Tap one of the following to change the view:
  - Year: Display all twelve months of this year. Swipe across the screen to display another year.
  - Month: Display the current month. Swipe across the screen to display another month.
  - Week: Display the current week. Swipe across the screen to display another week.
  - **Day**: Display today's schedule by hour. Swipe across the screen to display another day.
  - Tasks: Display all tasks.
- 3. Tap Today to return to the current date.

## Create an Event

You can use your Calendar to create events.

- 1. From a Home screen, tap  **Apps** > <sup>™</sup><sub>17</sub> Calendar.
- 2. Tap 🕂 Add to add an event.
- 3. Enter details for the event, and then tap **Save**.

#### Share an Event

You can share events you create from your Calendar.

- 1. From a Home screen, tap **■** Apps > <sup>17</sup> Calendar.
- 2. Tap an event to view it.
- 3. Tap **Share**, choose a sharing method, and follow the prompts.

## Delete an Event

You can delete events you create from your Calendar.

- 1. From a Home screen, tap  **Apps** > <sup>™</sup> Calendar.
- 2. Tap an event to view it, and then tap **Delete**.

## Create a Task

You can use your Calendar to create tasks. Tasks are items you add to the calendar to be accomplished on a certain day. A task appears as a checklist item and is removed once you mark the task as complete.

- From a Home screen, tap Apps >
   Calendar.
- 2. Tap Tasks.
- 3. Tap the Enter new task field to enter a new task.
- You can choose to set the task for Today, Tomorrow, or tap P Expand to set the following options:
  - Set date: Choose a date on the calendar for the task.
  - My task: Choose a calendar to save the task to.
  - Reminder: Set a reminder alert.
  - Notes: Save a note with your task.
  - Priority: Assign a priority to the task.
- 5. Tap **Save** to save the task.

## Delete a Task

You can delete tasks you create from your Calendar.

- From a Home screen, tap Apps >
   Calendar.
- 2. Tap a day on the calendar to view the tasks for the day, or tap **Tasks**.
- 3. Tap the Checkbox by the task to mark it as complete and remove it from the calendar.
  - To delete the task permanently, tap the task to open it, and then tap **Delete**. Confirm when prompted.

## **Calendar Settings**

These settings allow you to modify settings associated with using the Calendar.

- 1. From a Home screen, tap **■** Apps > <sup>17</sup> Calendar.
- 2. Tap More > Settings.
- 3. Tap an option and follow the prompts.

## Camera and Video

## Take pictures and record videos with the Camera app.

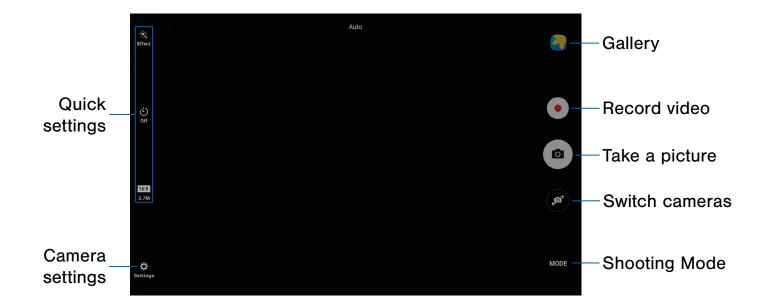

- Gallery: Open the Gallery to view photos and videos.
- Record video: Record a video.
- Take a picture: Take a picture.
- Switch cameras: Switch between the rear and front cameras.
- Shooting mode: Change the shooting mode.
- Camera settings: Change the camera settings.
- Quick settings: Select camera settings or options.

## **Take Pictures**

Take pictures with your device's camera.

**Note**: Prior to using the camera, remove the plastic protective covering from the camera lens.

- From a Home screen, tap (III) Apps >
   Camera.
- Using the display screen as a viewfinder, compose your shot by aiming the camera at the subject. While composing your picture, use the displayed options or these gestures:
  - Touch the screen with two fingers and pinch or spread them on the screen to zoom in or out.
  - Tap the screen to focus on the area you touched.

- 3. Before taking the photo, you can tap the icons to access various camera options and settings. You can also touch the screen to move the focus field to the area you touch.
- 4. Tap (a) Take a picture to take the picture.

**Note**: You can also press the **Volume** key up or down to take a picture or record video. This is the default action of the Volume key while the camera is active. You can also set the Volume key to act as a zoom key.

## **Shooting Mode**

Several visual effects are available.

- From a Home screen, tap (III) Apps >
   Camera.
- 2. Tap Shooting Mode for the following options.

#### **Both cameras**

• **Sound & shot**: Enrich pictures by adding background sounds for a few seconds.

#### Front camera only

• Selfie: Take self-portraits and videos.

#### **Rear camera only**

- Auto: Allow the camera to evaluate the surroundings and determine the ideal mode for the photo.
- **Pro**: Take photos using advanced camera settings.
- **Panorama**: Take a photo composed of many photos strung together.
- **Continuous shot**: Take pictures continuously by pressing and holding the Camera button.
- **Beauty face**: Enhance facial features automatically when taking pictures.
- Sports: Take pictures of fast movement.

## **Camera Settings**

You can adjust your camera's settings using the icons on the main camera screen and the full camera settings menu.

- From a Home screen, tap Apps >
   Camera.
- Quick settings are listed across one side of the camera view finder. Available options vary depending on the camera or recording mode used. Default settings include:
  - Effect: Add special graphical effects.
  - Timer: Take time-delayed pictures or videos.
  - **Picture size**: Select a resolution. Use higher resolution for higher quality. Higher resolution pictures take up more memory.
- Tap Settings to configure settings for Camera. Available options vary depending on the shooting mode used.

**Note**: Not all of the following options are available in both camera and video camera modes. The available options also vary depending on the camera used.

#### **Both cameras**

- Full screen view (16:9): View your photos and video in standard ratio or use the full screen.
- **Grid lines**: Display viewfinder grid lines to help composition when selecting subjects.
- Location tags: Attach a GPS location tag to the picture.
- **Review pictures**: Set to show pictures after taking them.
- Storage location: Select the memory location for storage. This option only appears if an SD card (not included) has been inserted.
- Volume keys function: Use the Volume key as the camera key, the record key, or as a zoom key.
- **Shutter sound**: Enable or disable a shutter sound when pictures are taken.
- **Reset settings**: Reset the camera settings.
- Help: View information on using the camera.

#### Front camera only

- Save pictures as previewed: Save the self-portrait or self-recording as a reversed (or 'mirrored') image.
- Shooting methods (front):
  - **Tap to take pics**: Tap the screen to take selfies.
  - Gesture control: Detect your palm and automatically take a picture two seconds later.

#### **Rear camera only**

• Video size (rear): Select a resolution. Use higher resolution for higher quality.

**Note**: Higher resolution pictures and videos use more memory.

# The Clock app offers features for keeping track of time and setting alarms.

- 2. Tap a tab to use a feature:
  - Alarm: Set an alarm to ring at a specific time.
  - World clock: View the time of day or night in other parts of the world. World clock displays time in hundreds of different cities, within all 24 time zones around the world.
  - Stopwatch: Measure intervals of time.
  - **Timer**: Use a timer to count down to an event based on a preset time length (hours, minutes, and seconds).

## Alarm

Set an alarm to ring at a specific time.

#### Create an Alarm

Create an alarm event. You can set one-time or recurring alarms, and choose options for how to be notified.

- From a Home screen, tap Apps > Tools folder
   Clock.
- 2. Tap the following items to configure an alarm:
  - Date: Choose the day for this alarm.
  - Time: Set a time for the alarm.
  - Repeat: Choose when to repeat the alarm.

- **Options**: Tap to view and set the following options:
  - Alarm type: Choose whether the alarm uses sound, vibration, or vibration and sound to alert you.
  - Volume: Drag the slider to set the volume of the alarm.
  - Alarm tone: Choose a sound to play for the alarm.
  - **Snooze**: Allow snoozing. Set interval and repeat values for the alarm while snoozing.
  - Increasing volume: Start playing the alarm tone at a low volume at an interval before the alarm time, and slowly increase in volume. Available when you have chosen an alarm type that includes sound.
  - Alarm name: Enter a name for the alarm.
- 3. Tap Save to save the alarm.

#### Delete an Alarm

To delete an alarm:

- Find the alarm in the alarm list (under the Alarm tab), and then tap X Delete in the upper right corner of the alarm entry.

## World Clock

The World clock lets you keep track of the current time in multiple cities around the globe.

To list a city on the main World clock screen:

- From a Home screen, tap Apps > Tools folder
   Clock.
- 2. Tap World clock.
  - A map of the world displays with the locations you have added.
- 3. Tap a city or tap Search.
- 4. Tap + Add city.
- 5. Repeat to add more cities.
- To remove a city from the World clock screen:
- From a Home screen, tap Apps > Tools folder
   Clock.
- 2. Tap World clock.
- 3. Find the city to remove, and then tap  $\times$  **Delete** in the upper right corner of the city entry.

## Stopwatch

The Stopwatch lets you time events down to a hundredth of a second.

- From a Home screen, tap Apps > Tools folder
   Clock.
- 2. Tap **Stopwatch** and use the following options:
  - Start: Begin timing.
  - Stop: Stop timing.
  - Lap: Keep track of lap times.
  - **Resume**: Continue timing after stopping the clock.
  - Reset: Reset the Stopwatch to zero.

### Timer

The Timer provides a countdown timer for up to 99 hours, 59 minutes, and 59 seconds.

- From a Home screen, tap Apps > Tools folder
   Clock.
- 2. Tap Timer.
- Use the keypad and tap Hours, Minutes, and Seconds to set the length of the Timer. The following options are available:
  - Start: Begin the Timer.
  - Pause: Stop the Timer.
  - Resume: Restart the Timer.
  - Cancel: Cancel the Timer countdown.
  - Reset: Reset the Timer to zero.

## Contacts

Store and manage your contacts with the Contacts app, which can be synchronized with a variety of your existing personal accounts, including Google, Email, Facebook, and your Samsung account.

For more information on connecting with and managing your accounts through your device, see <u>Accounts</u>.

**Note**: The Contacts app is different from the Contacts tab in the Phone app. Although both list the contacts in your phone and accounts, the available options and functions are different.

## Manage Contacts

Access your list of contacts by using the Contacts app. To access your Contacts list:

From a Home screen, tap Apps >
 Contacts.

#### Find a Contact

You can search for a contact or swipe the list to find one by name.

- From a Home screen, tap (III) Apps >
   Contacts.
- 2. Tap the **Search** field, and then enter characters to find contacts that match.

– or –

Tap a letter on the side of the list to jump directly to that letter in the alphabetical list. You can also slide your finger across the alphabetical list to select a letter with better precision.

#### Add a Contact

Use the following procedure to add a new contact.

- From a Home screen, tap Apps >
   Contacts.
- 2. Tap **O** Create, and then tap contact fields to enter information.
  - Choose a storage account for the contact. You can store the contact on the device or sync it with an account.
  - Tap O Contact photo to assign a picture to the new contact.
  - Enter a name, phone number, email address, and assign the contact to a group.
    - Tap + Add to enter additional entries.
    - Tap Delete to remove an entry.
    - Tap V More for additional fields.
    - Tap the label to the right of an entry to choose a label for the field (for example, Home or Work).
- 3. Tap **Save**.

#### Edit a Contact

When editing a contact, you can tap a field and change or delete the information, or you can add additional fields to the contact's list of information.

- From a Home screen, tap Apps >
   Contacts.
- 2. Tap the contact to display it, and then tap Edit.
- 3. Tap any of the fields to add, change, or delete information.
- 4. Tap **Save**.

#### Share a Contact

When you share a name card, the contact's information is sent as a vCard file (.vcf). You can share a vCard using Bluetooth or Wi-Fi Direct, attach it to a message, or save it to a storage location.

- From a Home screen, tap Apps >
   Contacts.
- Tap a contact to display it, and then tap More > Share contact.
- 3. Choose a sharing method and follow the prompts.

#### Link Contacts

When you have contacts from various sources, such as Gmail or Facebook, you may have multiple similar entries for a single contact. Contacts lets you link multiple entries into a single contact.

- From a Home screen, tap (III) Apps >
   Contacts.
- 2. Tap the contact to display it.
- 3. Tap *P* Linked contact.
- 4. Tap **Link another contact**, and then tap contacts to choose them.
- 5. Tap Link.

#### **Unlink Contacts**

You can unlink a contact that you previously linked.

- From a Home screen, tap Apps >
   Contacts.
- 2. Tap the contact to display it.
- 3. Tap *P* Linked contact.
- 4. Tap Separate beside contacts to unlink them from the main contact.

#### **Delete Contacts**

You can delete a single contact or choose multiple contacts to delete.

- From a Home screen, tap Apps >
   Contacts.
- 2. Touch and hold a contact to select it.
- 3. Tap **Delete**, and then confirm when prompted.

### **Favorites**

When you mark contacts as favorites, they are easily accessible from other apps. Favorites display together on the Favorites tab in the Contacts app.

#### Mark Contacts as Favorites

You can mark contacts as Favorites.

- From a Home screen, tap Apps >
   Contacts.
- Tap a contact to display it, and then tap
   Add to Favorites (the star brightens +).

#### Remove Contacts from Favorites

You can remove contacts from Favorites.

- From a Home screen, tap Apps >
   Contacts.
- Tap a contact to display it, and then tap
   **Remove from Favorites** (the star dims ).

## Groups

You can use groups to organize your contacts. Your device comes with preloaded groups, and you can create your own. You might create a group for your family, for co-workers, or a team. Groups make it easy to find contacts, and you can send messages to the members of a group.

#### Create a Group

You can create your own contact groups.

- From a Home screen, tap Apps >
   Contacts.
- 2. Tap **Groups**, and then tap **Create**.
- 3. Tap fields to enter information about the group:
  - Device storage and all accounts: Choose where to save the group. You can save it to a specific account, to the device memory, or to all accounts.
  - Group name: Enter a name for the new group.
  - **Group ringtone**: Customize the sounds for the group.
  - Add member: Select contacts to add to the new group, and then tap **Done**.
- 4. Tap **Save**.

#### Rename a Group

You can rename a contact group.

- From a Home screen, tap I Apps >
   Contacts.
- 2. Tap **Groups**, and then tap a group.
- 3. Tap Edit and enter a new name.
- 4. Tap Save.

#### Add Contacts to a Group

You can add contacts to a group.

- From a Home screen, tap Apps >
   Contacts.
- 2. Tap **Groups**, and then tap a group.
- Tap Edit > Add member, and then tap the contacts you want to add. When finished, tap Done.
- 4. Tap **Save**.

#### Send an Email to a Group

You can send an email to members of a group.

- From a Home screen, tap Apps >
   Contacts.
- 2. Tap **Groups**, and then tap a group.
- 3. Tap More > Send email.
- 4. Tap contacts to select them, or tap the **All** checkbox at the top of the screen to select all, and then tap **Done**.
  - Only group members that have an email address in their records display.
- 5. Choose an email account and follow the prompts.
- 6. Type your message and tap Send.

#### Delete a Group

Preset groups cannot be deleted.

- From a Home screen, tap Apps >
   Contacts.
- 2. Tap **Groups**, and then tap the group to delete.
- 3. Tap More > Delete.
- 4. Tap **Group only** to only delete the group or tap **Group and members** to delete the group and the contacts in the groups.

## **Contacts Settings**

These settings allow you to modify settings associated with using the Contacts app.

- From a Home screen, tap Apps >
   Contacts.
- 2. Tap **More > Settings** (next to Contacts on the left).
- 3. Tap an option and follow the prompts.

Use the Email app to view and manage all your email accounts in one app.

To access Email:

 From a Home screen, tap I Apps > Samsung folder > I Email.

## **Configure Email Accounts**

You can configure Email for most accounts in just a few steps.

- From a Home screen, tap Apps >
   Samsung folder > 
   Email.
- 1. Follow the prompts to set up your email account.

To add an Email account:

- From a Home screen, tap iii Apps > Samsung folder > iii Email.
- 2. Tap More > Settings > (+) Add account.
- 3. Enter your email address and password.

The device communicates with the appropriate server to set up your account and synchronize your email. When complete, your email is displayed in the Inbox for the account.

**Note**: To configure email account settings at any time, tap **More** > **Settings**. Tap the email account to manage to display its settings.

## **View Multiple Email Accounts**

You can view email you receive for multiple accounts on the Combined inbox screen, or you can view email accounts individually.

- From a Home screen, tap III Apps > Samsung folder > I Email.
- Tap Menu at the top left of the screen to view the current account mailbox.
- 5. Tap the account name to view:
  - **Combined view**: View all email in a combined inbox.
  - [Account Name]: View email for only one email account.

### Manage Your Inbox

There are several tools available from the Inbox screen.

- From a Home screen, tap III Apps > Samsung folder > I Email.
  - Tap a message to read and reply or forward it.
  - Tap Search to search for key words in your email inbox.
  - Tap **More** for additional message options like sorting, deleting, sharing and more.

## Create and Send an Email

This section describes how to create and send an email using the Email app.

- From a Home screen, tap III Apps > Samsung folder > IOI Email > IOI Compose.
- 2. Tap the **To** field to manually add an email address or tap **Add recipient** to select a recipient from Contacts or Groups.
  - If manually entering recipients, enter additional recipients by separating each entry with a semicolon (;). More recipients can be added at any time before the message is sent.
  - If adding a recipient from your Contacts, tap the contact to place a checkmark, and then tap **Done**. The contact is displayed in the recipients field.
  - Tap V More to add Cc and Bcc fields.
- 3. Tap the **Subject** and **Message** fields to enter text.
  - Tap **Attach** to add Files, Images, Audio, and more to your email.
  - Tap More for additional email options.
- 4. Review your message and tap 🔀 Send.

### **Remove Email Accounts**

To remove an email account:

- From a Home screen, tap III Apps > Samsung folder > I Email.
- 2. Tap More > Settings.
- 3. Tap the account you want to remove.
- 4. Tap Remove. Confirm when prompted.

## **Email Settings**

These settings allow you to modify settings associated with using the Email app.

- From a Home screen, tap III Apps > Samsung folder > I Email.
- 2. Tap More > Settings.
- 3. Under **General**, tap an option, and then follow the prompts.
- 4. Tap an account to configure specific settings for only that account.

## Galaxy Apps

Samsung Galaxy Apps provides a quick and easy way to find and download free premium apps that are compatible with your Galaxy device.

To access the Samsung Galaxy Apps website:

 From a Home screen, tap III Apps > Samsung folder > Salaxy Apps.

### **Galaxy Essentials**

Galaxy Essentials is a collection of specially chosen apps available through Samsung Apps.

From Galaxy Essentials, you can access and download a collection of premium content, free of charge.

To access Galaxy Essentials:

- From a Home screen, tap Apps > Samsung folder > Samsung folder.
- 2. Swipe across the screen and locate and tap Galaxy Essentials.
- 3. Follow the instructions to download Galaxy Essentials apps.

**Note**: A Samsung account is required to purchase and download apps.

## Gallery

## View, edit, and manage pictures and videos.

**Note**: Some functions described in this section are only available if there are images or videos in the Gallery.

## View Images and Videos

Launching Gallery displays available folders. When another app, such as Email, saves an image, a Download folder is automatically created to contain the image. Likewise, capturing a screenshot automatically creates a Screenshots folder.

- 1. From a Home screen, tap i Apps > 🖓 Gallery.
- 2. Tap **Menu** in the upper left corner, and then tap an option to choose the way items display.
  - In Albums view, you can create albums to organize your images. On the drop-down menu, tap Albums, and then tap More > Create album.
- 3. Depending on the view mode selected, either tap an image or video to view it, or first tap an album or folder and then tap an image or video.
  - When viewing an image or video, you can swipe left or right to view the next or previous image or video.

#### Zoom In or Out

Use one of the following methods to zoom in or out on an image:

- Double-tap anywhere on the screen to zoom in or zoom out.
- Spread two fingers apart on any place to zoom in. Pinch the screen to zoom out.

## **Play Videos**

You can play videos stored on your device.

- 1. From a Home screen, tap i Apps > 🖓 Gallery.
- 2. Tap a folder or category to open it.
- 3. Tap a video to view it.
- 4. Tap **Play** to play the video.

## **Edit Images**

You can edit images stored on your device.

- While viewing an image, tap the screen once to see the following options:
  - Share: Send the image to your contacts by email, messaging, social media, cloud accounts, or other methods.
  - 📌 Edit: View and use the editing tools.
  - Total Delete: Delete the image from your device.
  - More:
    - Rotate left: Rotate the picture counter-clockwise.
    - Rotate right: Rotate the picture clockwise.
    - Details: View and edit information about the image, including the date created, location, and properties.
    - Slideshow: Start a slideshow with the images and videos in the current folder.
    - Set as contact picture: Set the image as the photo for a contact.
    - Set as wallpaper: Set the image as a wallpaper for the Home and Lock screens.

## Sharing Images and Videos

Use one of the following methods:

- 1. From a Home screen, tap i Apps > Gallery.
- 2. Tap a folder to open it.
- In a folder, tap More > Share, select images and videos, and then tap Share to send them to others or share them with social network services.

– or –

When viewing an image or video full screen, tap Share to send it to others or share it through social network services.

## **Deleting Images and Videos**

- 1. From a Home screen, tap iii Apps > 🖓 Gallery.
- 2. Tap More > Edit.
- Tap images and videos to select them, or tap the checkbox at the top of the screen to select all images and videos.
- 4. Tap **Delete**, and confirm when prompted.
  - or –

When viewing an single image or video, tap **Delete**.

## Internet

Access the Internet with a fully featured web browser.

## Access the Internet

 From a Home screen, tap iii Apps > Samsung folder > Internet.

## **Command Keys**

The following command keys are available:

- **C** Back or **D** Back: Return to the previous page.
- > Forward: Go forward to a recent page.
- **Home**: Display your Internet Home screen.
- Bookmarks: Manage bookmarked pages, saved pages, and history.
- More: Share, save, or bookmark a web page, open a new secret tab, display Internet app settings, and more.
- **O** Refresh: Refresh or reload the current web page.

## View a Web Site

To view a web site:

► Tap the address field, enter the web address, and then tap **Go** on the keyboard.

To zoom in or out:

Tap the screen twice or pinch the screen to zoom out. Stretch the screen to zoom in.

#### **Browser Tabs**

Use tabs to view multiple web pages at the same time.

To open a new tab:

► Tap + Add tab.

To close a tab:

► Tap X Close tab.

### **Bookmarks**

The Bookmarks page stores Bookmarks, Saved pages, and History.

#### Save and Open Bookmarks

Bookmarking a web page saves the web address so that you can access it quickly.

To bookmark the current web page:

- 1. Tap 🔀 Bookmarks > Add.
- 2. Type a title for the bookmark and tap **Save**.

To open a bookmarked web page:

- 1. Tap 🔀 Bookmarks > Bookmarks.
- 2. Tap a bookmark entry.

#### Saved Pages

Saving a web page stores the web page content on your device so that you can access it offline.

To save the current web page:

► Tap More > Save web page.

To view saved web pages:

- 1. Tap Bookmarks > Saved pages.
- 2. Tap a saved page to open it in the browser.

#### View History

To view a list of recently visited web pages:

► Tap Sookmarks > History.

## **Share Pages**

To share a web page address with others:

► Tap More > Share, and follow the prompts.

### Secret Mode

Pages viewed in Secret mode are not listed in your browser history or search history, and leave no traces (such as cookies) on your device. **Secret** displays on Secret tabs.

**Note**: Any downloaded files remain on your device after you close the secret tab.

To enable Secret mode:

- From a Home screen, tap III Apps > Samsung folder > 3 Internet.
- 2. Tap More > Turn on secret mode.
- 3. Tap **Create password** to protect your Secret mode data with a password.

– or –

Tap Do not use password.

To turn off Secret mode:

- From a Home screen, tap iii Apps > Samsung folder > Sinternet.
- 2. Tap More > Turn off secret mode.

## **Internet Settings**

These settings allow you to modify settings associated with using the Internet app.

- 1. From a Home screen, tap i Apps > Samsung folder > 🚯 Internet.
- 2. Tap More > Settings.
- 3. Tap an option and follow the prompts.

## Memo

Use Memo to write and save notes on your device.

## Compose a Memo

You can create memos using the Memo app.

- 1. From a Home screen, tap 🗰 Apps > 🥮 Memo.
- Tap Create memo and type a memo. Available options include:
  - **Category**: Add or change the category.
  - **Tasks**: Add tasks.
  - **Image**: Insert an image into the memo.
  - **Drawing**: Create a drawing and add it to the memo.
  - Use your voice to insert text into the memo.
- 3. Tap Save when finished.

## **Edit Memos**

You can make edits to memos you create.

- 1. From a Home screen, tap iii Apps > iii Memo.
- 2. Tap a memo to view it.
- 3. Tap the content and make edits. When you are finished, tap **Save**.

### **Browse Memos**

You can browse memos you create.

- ▶ From a Home screen, tap 🗰 Apps > 🥮 Memo.
  - Browse memo entries by swiping up or down.
  - To search for a memo, tap **Search**.

## **Memo Options**

You can edit, share, or manage memos.

- From a Home screen, tap I Apps > Memo.
  - While browsing memos, tap **More** for the following options:
    - Edit: Select notes to share, delete, or move.
    - Manage categories: Create and manage categories to organize your memos.
  - Tap a memo for the following options:
    - Share: Send the memo to others using a variety of sharing methods or social media.
    - Delete: Delete the memo.
    - More > Pin to Home screen: Place a shortcut to the memo on a Home screen.

## My Files

## Access files stored on your device, including images, videos, music, and sound clips.

To view files in My Files:

- From a Home screen, tap Apps > Tools folder
   My Files.
- 2. Tap a category to view the relevant files or folders.
- 3. Tap a file or folder to open it.

## File Groups

Files stored in the device are organized into the following groups:

- Recent files: View recently saved files.
- **Device storage**: View folders and files located on the device.
- **SD card**: View folders and files located on the optional SD card (not included).
  - This option appears if an optional SD card is installed.
- **Download history**: View all apps and files that have been downloaded to the device.
- Documents: View document files.
- Images: View image files.
- Audio: View audio files.
- Videos: View video files.
- **Storage usage**: Tap to view memory information for your device.

**Note**: Cloud drives may be seen here and vary depending on the services you sign in to.

## **Recent Files Options**

The first category by default is for recently accessed files:

- From a Home screen, tap I Apps > Tools folder
   My Files > Recent files.
- Search: Search for a file or folder.
- More: Tap for the following options:
  - Edit: Edit files shown in Recent files.
  - Share: Share files shown in Recent files.
  - Clear recent file history: Clear the Recent files category.
  - Show/Conceal hidden files: Show or conceal hidden files.

#### Note: The Search, Edit and Clear recent

**file history** options become available only after one or more files have been accessed recently.

## **Other Category Options**

Use My File options to search, edit, clear file history, and more.

- From a Home screen, tap III Apps > Tools folder
   My Files. The following options are available for most categories:
  - Search: Search for a file or folder.
  - View as: Change the list style.
  - More: Tap for the following options:
    - Edit: Select files or folders.
    - Share: Share files or folders.
    - Sort by: Change the sort order of the files.
    - Show/Conceal hidden files: Show or conceal hidden files.

Note: Options vary by category and folder.

# Settings

Configure your device's connections and settings, add accounts, and customize Home screens, apps, and features.

## How to Use Settings

## **Access Settings**

There are a couple of ways to access your device settings.

From a Home screen, tap Apps >
 Settings.

– or –

Drag down from the Status bar to display the Notification panel, and then tap 🔅 Settings.

## Search for Settings

If you are not sure exactly where to find a certain setting, you can use the Search feature.

- From a Home screen, tap Apps >
   Settings.
- 2. Tap Search.
  - Enter a word or words in the **Search** field. As you type, settings that match display on the screen.
  - Tap an entry to go to that setting.

## Wi-Fi

Wi-Fi is a term used for certain types of Wireless Local Area Networks (WLAN). Wi-Fi communication requires access to a wireless Access Point (AP).

## Turn Wi-Fi On or Off

Turning Wi-Fi on makes your device able to discover and connect to compatible in-range wireless APs.

- From a Home screen, tap Apps >
   Settings.
- Tap Wi-Fi, and then tap On/Off to turn Wi-Fi on or off.

#### Wi-Fi Status Indicators

Status bar icons indicate your current Wi-Fi connection status:

- When Wi-Fi is connected, active, and communicating with a wireless Access Point,
   Wi-Fi active is displayed in the Status bar.
- If a Wi-Fi access point is available, but your device is not connected to it, 
   Wi-Fi available is displayed. It may also display if there is a communication issue with the target wireless Access Point.

### Wi-Fi Networks

To scan for a Wi-Fi network and connect to it:

- From a Home screen, tap Apps >
   Settings.
- 2. Tap Wi-Fi, and then tap On/Off to turn Wi-Fi on.
  - When Wi-Fi is turned on, your device automatically scans for available networks and displays them.
- 3. Tap the network you want to connect to.
  - When you select an open network, you are automatically connected to the network. Otherwise, enter a password to connect.

#### Manually Connect to a Wi-Fi Network

You can connect your device to a Wi-Fi network manually.

- From a Home screen, tap Apps >
   Settings.
- 2. Tap Wi-Fi, and then tap On/Off to turn Wi-Fi on.
- 3. Tap More > Add network.
- 4. Enter information about the Wi-Fi network:
  - Enter network name: Enter the name of the Wi-Fi network.
  - Security: Select a security option and enter your password.
  - Show advanced options: Add advanced options such as IP settings and Proxy settings.
- 5. Tap **Connect** to store the new information and connect to your target wireless Access Point.

## Wi-Fi Options

The Wi-Fi settings menu allows you to set up many of your device's advanced Wi-Fi services.

- From a Home screen, tap Apps >
   Settings.
- 2. Tap Wi-Fi, and then tap On/Off to turn Wi-Fi on.
- 3. Tap More for options:
  - Add network: Manually add a Wi-Fi network.
  - WPS push button: Set up a connection to a WPS (Wi-Fi Protected Setup) router or other equipment.
  - WPS PIN entry: View the PIN used by your device to set up a PIN-secured connection to a Wi-Fi router or other equipment (not configurable).
  - Smart network switch: Connect automatically to a mobile network connection when the Wi-Fi connection is unstable.
  - Advanced:
    - Network notification: Receive notifications when open networks in range are detected.
    - Hotspot 2.0: Automatically connect to Passpoint-certified Wi-Fi access points.
    - Keep Wi-Fi on during sleep: Specify when to disconnect from Wi-Fi.
    - Install network certificates: Install authentication certificates.
    - MAC address: View your device's MAC address, which is required when connecting to some secured networks (not configurable).
    - IP address: View your device's IP address (not configurable).
  - Help: Learn about setting up and using Wi-Fi networks, and other settings.

## Wi-Fi Direct

Wi-Fi Direct allows direct device-to-device connections through Wi-Fi, without having to connect to a Wi-Fi network.

- From a Home screen, tap Apps >
   Settings.
- 2. Tap **Wi-Fi**, and then tap **On/Off** to turn Wi-Fi on. Wi-Fi must be on to configure settings.
- 3. Tap **Wi-Fi Direct**. Your device automatically scans for nearby Wi-Fi Direct devices.
- 4. Select a device, and then follow the prompts to complete the connection.

#### Wi-Fi Direct Status Indicator

Status bar icons indicate your current Wi-Fi Direct connection status:

 When your device is connected to another device using Wi-Fi Direct, R Wi-Fi Direct is displayed in the Status bar.

## Bluetooth

Bluetooth is a short-range communications technology that connects your device wirelessly to a number of Bluetooth devices, such as headsets and hands-free car Bluetooth systems, and Bluetooth-enabled computers, printers, and wireless devices.

**Note**: The Bluetooth communication range is approximately 30 feet.

## Turn Bluetooth On or Off

Use the settings menu to turn your device's Bluetooth on or off.

- From a Home screen, tap (III) Apps >
   Settings.
- 2. Tap **Bluetooth**, and then tap **On/Off** to turn Bluetooth on or off.

#### **Bluetooth Status Indicator**

Status bar icons indicate your current Bluetooth connection status:

• When Bluetooth is turned on, **Bluetooth** is displayed in the Status bar.

## Scan for Bluetooth Devices

When you want to pair with another Bluetooth device, you can scan for nearby devices that are visible.

- From a Home screen, tap Apps >
   Settings.
- 2. Tap **Bluetooth**, and then tap **On/Off** to turn on Bluetooth.
  - When Bluetooth is first turned on, it scans for nearby Bluetooth devices and displays them.
  - To manually perform a new scan, tap Scan.

## Pair Bluetooth Devices

The Bluetooth pairing process allows you to establish trusted connections between your device and another Bluetooth device.

Pairing between two Bluetooth devices is a one-time process. Once a pairing is created, the devices continue to recognize their partnership and exchange information without having to re-enter a passcode.

- From a Home screen, tap Apps >
   Settings.
- 2. Tap **Bluetooth**, and then tap **On/Off** to turn on Bluetooth.
  - Make sure that the target device is discoverable so that your device can find it. Refer to the instructions that came with the device to find out how to set it to discoverable mode.
- 3. Tap the name of the target device when you see it displayed in the Bluetooth devices section.
  - Your device automatically tries to pair with the target device. If automatic pairing fails, enter the passcode supplied with the target device.

**Note**: Due to different specifications and features of other Bluetooth-compatible devices, display and operations may be different, and functions such as transfer or exchange may not be possible with all Bluetooth compatible devices.

## Rename a Paired Device

Once you have paired your device to another device, you can rename the paired device to make it easier to recognize.

- From a Home screen, tap Apps >
   Settings.
- 2. Tap **Bluetooth**, and then tap **On/Off** to turn on Bluetooth.
- 3. Tap **Settings** next to the previously paired device, and then tap **Rename**.
- 4. Enter a new name, and tap **Rename**.

## Delete a Paired Device (Unpair)

When you unpair from a Bluetooth device, the two devices no longer recognize each other. To connect again, you have to pair the devices.

- From a Home screen, tap Apps >
   Settings.
- 2. Tap **Bluetooth**, and then tap **On/Off** to turn on Bluetooth.
- 3. Tap **Settings** next to the paired device, and then tap **Unpair** to delete the paired device.

## Airplane Mode

Airplane mode disconnects your device from all networks and turns off connectivity features, such as Wi-Fi and Bluetooth.

While in Airplane mode, you can use other features such as playing music, watching videos, and other offline applications.

## **Enable Airplane Mode**

To enable or disable Airplane mode:

- From a Home screen, tap Apps >
   Settings.
- 2. Tap **Airplane mode**, and then tap **On/Off** to enable or disable the option.

## Data Usage

Monitor how your data is being used, and set limits and restrictions to conserve it.

**Note**: Your service provider may account for data usage differently.

- From a Home screen, tap Apps >
   Settings.
- 2. Tap Data usage for options:
  - Data usage cycle: Tap the drop-down menu, and then choose a time period for data usage. Data usage for the period is displayed on the graph, along with usage by application at the bottom of the screen.
  - Mobile data: Enable mobile data.
  - International Data Roaming: Enable data roaming on your device.
  - Set mobile data limit: Your mobile data connection is turned off when the specified limit is reached.
  - By application: View data usage by application.
- 3. Tap More for the following options:
  - **Restrict background data**: Restrict some apps and services from working unless you are connected to a Wi-Fi network.
  - Show/Hide Wi-Fi usage: Display or hide a Wi-Fi tab that shows Wi-Fi usage.
  - Restrict networks: Select Wi-Fi networks that are mobile hotspots. You can restrict apps from using these networks, and you can configure apps to warn you before using these networks for large downloads.
  - Help: View help topics for data usage.

## Mobile Networks

Control your device's access to networks and mobile data service.

- From a Home screen, tap Apps >
   Settings.
- 2. Tap Mobile networks for options:
  - Mobile data: Allow your device to connect to a mobile data network.
  - International data roaming: Allow your device to connect to data services while roaming. Significantly higher charges may result.
  - Access Point Names: Choose or add APNs.
  - Network operators: Choose available and preferred networks.

## AT&T MicroCell

To search for an AT&T MicroCell:

- From a Home screen, tap Apps >
   Settings.
- 2. Tap Mobile networks.
- 3. Tap Network operators > Search for AT&T MicroCell.

Your AT&T MicroCell must be installed and activated before you can connect to it. For more information, visit <u>att.com/esupport</u>.

# More Connection Settings

The More connection settings allow you to configure a variety of connectivity settings for your device.

## Nearby Device Scanning

Scan for nearby devices to connect to and set them up easily. You receive a notification when there are available devices to connect to.

**Note**: This function uses Bluetooth Low Energy scanning even if Bluetooth is turned off on your device.

To enable nearby device scanning:

- From a Home screen, tap Apps >
   Settings.
- 2. Tap More connection settings > Nearby device scanning.
- 3. Tap **On/Off** to enable the feature.

## Printing

Print images and documents to Samsung printers and other compatible printers (not included).

- From a Home screen, tap Apps >
   Settings.
- 2. Tap More connection settings > Printing.
- 3. Tap a print service and follow the prompts.

**Note**: Tap + **Download plug-in** to install additional print service drivers.

### Virtual Private Networks (VPN)

Set up and manage your Virtual Private Networks (VPNs).

**Note**: You must set a secured screen lock before setting up a VPN. For more information, see <u>Lock Screen and Security</u>.

#### Add a VPN

Use the VPN settings menu to add a VPN connection to your device.

- From a Home screen, tap Apps >
   Settings.
- 2. Tap More connection settings > VPN.
- 3. Tap **Add VPN** and follow the prompts to set up your VPN.

#### Connect to a VPN

- From a Home screen, tap (III) Apps >
   Settings.
- 2. Tap More connection settings > VPN.
- 3. Tap the VPN, enter your log in information, and tap **Connect**.

#### Disconnect from a VPN

- From a Home screen, tap (III) Apps >
   Settings.
- 2. Tap More connection settings > VPN.
- 3. Tap the VPN, and tap **Disconnect**.

#### Edit or Delete a VPN

Once you have set up a VPN connection, you can edit or delete the connection.

- From a Home screen, tap Apps >
   Settings.
- 2. Tap More connection settings > VPN.
- Tap Settings next to the VPN that you want to edit or delete.
- 4. Edit the VPN and tap **Save**.

– or –

Tap **Delete** to delete the VPN.

#### **Reset Network Settings**

You can reset Wi-Fi, Mobile data, and Bluetooth settings with Reset network settings.

- From a Home screen, tap Apps >
   Settings.
- 2. Tap More connection settings > Reset network settings.
- 3. Tap Reset settings, and confirm when prompted.

### Ethernet

Manage your Ethernet connections.

- From a Home screen, tap (III) Apps >
   Settings.
- Tap More connection settings > Ethernet and follow the prompts to connect to an Ethernet network.

## Smart Manager

Smart manager provides an overview of the status of your device's battery, storage, RAM, and device security. You can also automatically optimize your device's system resources.

## Access Smart Manager

There are a couple of ways to access Smart Manager.

From a Home screen, tap III Apps > 3 Settings
 Smart Manager.

## **Quick Optimization**

The quick optimization feature improves device performance through the following actions:

- Identifying apps that use excessive battery power and clearing unneeded items from memory.
- Deleting unnecessary files and closing apps running in the background.
- Scanning for malware.

To use the quick optimization feature:

- From a Home screen, tap Apps >
   Settings.
- 2. Tap Smart Manager.
- 3. Tap Clean all.

### **Using Smart Manager**

- From a Home screen, tap Apps >
   Settings.
- 2. Tap Smart Manager.
- 3. Tap each of the following for options:
  - **Battery**: Check the battery power and time remaining to use the device. For devices with low battery levels, conserve battery power by activating power saving features and closing apps that are consuming an excessive amount of battery power.
    - The usage time remaining shows the time remaining before the battery power runs out. Usage time remaining may vary depending on your device settings and operating conditions.
  - **Storage**: Check the status of used and available memory capacity. You can delete unused or unneeded files, and uninstall apps that you no longer use.
  - **RAM**: Check the amount of available RAM. You can close background apps and reduce the amount of RAM you are using to speed up your device.
  - **Device security**: Check the device's security status. This feature scans your device for malware.
    - Tap **On/Off** to activate KNOX active protection on your device.

# Applications

Manage settings for applications on your device.

## **Application Manager**

You can download and install new applications on your device. Use Application manager settings to manage your downloaded and preloaded applications.

**Warning**: Because this device can be configured with system software not provided by or supported by Google or any other company, you operate this software at your own risk.

#### Application Manager Options

If have disabled apps, you can choose whether to display them.

- From a Home screen, tap Apps >
   Settings.
- 2. Tap Applications > Application manager.
  - If you have disabled applications:
    - Tap **All apps** near the top of the screen.
    - Tap All apps, Enabled, or Disabled.
- 3. Tap **More** for the following options:
  - Show/Hide system apps: Show or hide system (background) apps.
  - Apps that can appear on top: Choose apps that can run on top of other running apps.
  - Change system settings: Select which apps can change system endings.
  - **Reset app preferences**: Reset options that have been changed. Existing app data is not deleted.

**Note**: Options vary by application.

#### Manage Apps

You can view and update information about an application, including memory usage, default settings, and permissions.

- From a Home screen, tap Apps >
   Settings.
- 2. Tap Applications > Application manager.
- Tap an application to view and update information about the application. The following options are displayed:
  - Uninstall/Disable: Uninstall or disable the application. Preloaded apps can only be disabled.
  - Force stop: Stop an app that is misbehaving. Restart your device if stopping an app, process, or service causes your device to stop working correctly.
  - Storage: Manage the app's storage usage.
  - Data usage: View mobile data usage.
  - **Permissions**: View permissions granted to the app for access to your device's information.
  - Notifications: Configure notifications from the app.
  - Set as default: Set the app as a default for a certain category of apps.
  - **Battery**: View battery usage since the last full charge.
  - Memory: View memory usage.

## **Default Applications**

If you have multiple applications of the same type, such as email apps, you can select one app to be the default.

You can also use a simpler Home screen that provides an easier user experience for first-time smartphone users.

- From a Home screen, tap Apps >
   Settings.
- 2. Tap Applications > Default applications.
- 3. Tap the following to choose default apps:
  - Browser app: Choose a default browser app.
  - Calling app: Choose a default calling app.
  - Set as default: Choose default apps for other functions.
  - Home screen: Choose a Home screen type.
  - Device assistance app: Choose an app that provides assistance for using your device.

## **Application Settings**

Shortcuts to the settings for various apps are available in one convenient location.

- From a Home screen, tap Apps >
   Settings.
- 2. Tap Applications.
- 3. Tap one of the following to display the settings for the selected app:
  - Calendar
  - Camera
  - Contacts
  - Email
  - Internet
  - Phone
  - Weather

## Sounds and Vibration

Configure the sounds and vibrations used to indicate notifications, screen touches, and other interactions.

## Change the Sound Mode

You can switch between sound modes, while preserving the individual sound settings you have made.

- From a Home screen, tap (III) Apps >
   Settings.
- 2. Tap **Sounds and vibration > Sound mode**, and then choose a mode:
  - **Sound**: Use the sounds, vibrations, and volume levels you have chosen in Sound settings for notifications and alerts.
  - Vibrate: Vibrate for notifications and alerts. This uses the Vibration intensity you choose in Sound settings.
  - Mute: Mute all sounds and notifications.

## Vibrate While Ringing

Your device can vibrate in addition to ringing when you receive a call.

- From a Home screen, tap Apps >
   Settings.
- 2. Tap Sounds and vibration > Vibrate while ringing to enable this option.

### Adjust the Volume

Set the system volume level and default volume for call ringtones, notifications, and other audio.

**Tip**: You can also set the Ringtone volume from a Home screen by pressing the **Volume** key.

- From a Home screen, tap Apps >
   Settings.
- 2. Tap Sounds and vibration > Volume.
- 3. Drag the sliders to set the default volume for:
  - Ringtone
  - Media
  - Notifications
  - System

## Select a Default Ringtone

Choose from preset ringtones or add your own.

- From a Home screen, tap Apps >
   Settings.
- 2. Tap Sounds and vibration > Ringtone.
- 3. Tap a ringtone to hear a preview and select it.

– or –

Tap + Add from device storage to use an audio file as a ringtone.

## Select a Default Vibration Pattern

Choose from preset vibration patterns or create your own pattern.

- From a Home screen, tap Apps >
   Settings.
- 2. Tap Sounds and vibration > Vibration pattern.
- 3. Tap a pattern to preview and select it.

## Change the Notification Sound

Choose a sound for notifications, such as for Messages, Calendar, and Email.

- From a Home screen, tap Apps >
   Settings.
- 2. Tap **Sounds and vibration** > **Notification sounds** and configure the following options:
  - **Default notification sound**: Choose a default sound for all notifications.
  - **Calendar notifications**: Choose a sound for calendar notifications, and enable or disable vibration alert.
  - Email notifications: Configure email account notifications. An email account must be configured for this option to be available.

## Do Not Disturb

This setting allows you to block all notifications and alerts. The options below determine what notifications can make sounds, and during what time periods you want to enter this mode.

To activate Do not disturb mode:

- From a Home screen, tap Apps >
   Settings.
- 2. Tap Sounds and vibration > Do not disturb.
- 3. Tap **Turn on now** to enable this option.

#### Scheduling

This option allows you to turn Do not disturb mode on or off automatically at scheduled times.

**Note**: Scheduling is not available if Do not disturb mode has been turned on manually.

- From a Home screen, tap Apps >
   Settings.
- 2. Tap Sounds and vibration > Do not disturb.
- 3. Tap **Turn on as scheduled**, and set the Days, Start time, and End time.

#### Allow Exceptions

This option lets you customize which notifications are allowed while your device is in Do not disturb mode.

- From a Home screen, tap Apps >
   Settings.
- 2. Tap Sounds and vibration > Do not disturb.
- 3. Tap **Allow exceptions**, and tap one of the following options:
  - No exceptions
  - Alarms only
  - Custom

### System Sounds

Set various other system sound options.

- From a Home screen, tap Apps >
   Settings.
- 2. Tap **Sounds and vibration**, and tap to enable each option:
  - **Touch sounds**: Play tones when you touch or tap the screen to make selections.
  - Screen lock sounds: Play a sound when you unlock the screen.
  - **Charging sound**: Play a sound when a charger is connected.

## **Key-Tap Feedback**

Play tones when the dialing keypad or the keyboard is tapped.

- From a Home screen, tap Apps >
   Settings.
- 2. Tap **Sounds and vibration**, and tap to enable each option:
  - **Dialing keypad tones**: Play tone when the dialing keypad is tapped.
  - **Keyboard sound**: Play a sound when the Samsung keyboard is tapped.

## Sound Quality and Effects

You can enable sound effects when connected to a headset.

**Note**: Sound effects are only available when headphones or a compatible Bluetooth headset is connected.

Choose from advanced sound options to customize your audio experience.

- From a Home screen, tap III Apps >
   Settings.
- 2. Tap Sounds and vibration > Sound quality and effects.
- 3. Tap **Adapt sound** and follow the prompts to customize your sound settings.
- 4. Tap **On/Off** to enable each option:
  - **SoundAlive+**: Recreate the effects of rich surround sound.
  - **Tube Amp**: Simulate the soft timbre of a tube amplifier.

# Notifications

Select which apps you want to receive alerts from. Alerts include notifications, sounds, and vibrations.

- From a Home screen, tap Apps >
   Settings.
- 2. Tap Notifications.
- 3. Tap **On/Off** next to an app to enable or disable notifications.
  - Tap **Advanced** to configure more notification options for individual apps.

## Display

Configure your display's brightness, screen timeout delay, and other display settings.

## Adjust the Screen Brightness

Adjust the screen brightness to suit your surroundings or personal preference. You may also want to adjust screen brightness to conserve battery power.

- From a Home screen, tap Apps >
   Settings.
- 2. Tap Display.
- 3. Customize options under Brightness:
  - Drag the **Brightness** slider to set a custom brightness level.
  - Tap Outdoor mode to increase the screen brightness for 15 minutes for greater visibility when outdoors.

**Note**: You can also control Brightness from the Notification panel.

## Change the Font Size and Style

You can set the font size and style for all text that is displayed on the screen.

- From a Home screen, tap Apps >
   Settings.
- Tap Display > Font to choose a font size and style.
  - Drag the slider to adjust the font size.
  - Tap a font style to select a font, or tap

     **Download fonts** to find new fonts from Galaxy Apps.
- 3. Tap **OK** to set the font size and style.

### Enable Icon Backgrounds

You can show icons with a shaded background to make them stand out on the Home screen and Apps list screen.

- From a Home screen, tap Apps >
   Settings.
- Tap Display > Icon backgrounds and choose one of the following options:
  - Icons only: Show icons only.
  - Icons with backgrounds: Show icons with shaded backgrounds.
- 3. Tap **Done**.

### Set the Screen Timeout

Choose how long the display screen remains lit after you tap the screen or press any key.

- From a Home screen, tap (III) Apps >
   Settings.
- Tap Display > Screen timeout and choose a time period.

## Enable Smart Stay

The screen does not time out as long as you are facing the front camera.

- From a Home screen, tap Apps >
   Settings.
- Tap Display > Smart stay, and tap On/Off to turn the feature on.

## Select a Screen Mode

Choose a screen mode to match your type of viewing.

- From a Home screen, tap Apps >
   Settings.
- 2. Tap **Display > Screen mode** and choose a screen mode:
  - Tap Adaptive display or Reading mode.

## Screensaver

Screensaver controls what is displayed on the screen when the device is docked (dock not included) or while charging. You can choose to display colors or display photos.

- From a Home screen, tap Apps >
   Settings.
- 2. Tap **Display > Screensaver**.
- 3. Tap **On/Off** to enable Screensaver.
- 4. Configure options:
  - **Colors**: Tap the selector to display a changing screen of colors.
  - **Photo Table**: Display pictures in a photo table. Tap 🔆 **Settings** for options.
  - Photo frame: Display pictures in a photo frame. Tap 🔅 Settings for options.
  - Photos: Display pictures from your Google Account. Tap 🔅 Settings for options.
- 5. Tap **Preview** for a demonstration of Screensaver.

## **Advanced Features**

# Configure features on your device that make it easier to use.

Configure other useful features. For example, you can control certain device actions by picking up the device and by touching the screen with the palm of your hand or turning over the device.

- From a Home screen, tap Apps >
   Settings.
- 2. Tap Advanced features.
- 3. Tap the following to configure:
  - **Smart capture**: Show additional options after capturing a screenshot. You can capture hidden areas of the screen, crop your screenshot, or share it.
  - Palm swipe to capture: Capture an image of the screen by swiping the edge of your hand across it, from side to side, keeping in contact with the screen.
  - **Easy mute**: Mute sounds and video by covering the screen or turning over the device.

Share this tablet with multiple people by creating User accounts.

• Users have their own space, which they can customize with their own apps, wallpaper, and so on. Users can also adjust tablet settings that affect everyone, such as Wi-Fi.

## Set Up User Profiles

Set up user profiles and then select one when unlocking the device to use personalized settings.

- From a Home screen, tap Apps >
   Settings.
- 2. Tap Users.
- 3. Tap **Add user** and follow the instructions to set up a new user profile.

## Delete a User

To delete a user profile:

- From a Home screen, tap Apps >
   Settings.
- 2. Tap Users.
- 3. Tap **Settings** next to a User profile, and then tap **Delete user**.

**Note**: Only the device owner can delete other User accounts.

### **Use User Profiles**

To access the device with a user profile:

- 1. Drag the Status bar down to display the Notification panel.
- 2. Tap 😡 Manage Users, and then tap a profile.

## Change User Account Nicknames and Photo IDs

The photo and name each user uses in their personal Contact entry (listed under My profile at the top of their Contacts list) is used as their User ID and name.

To change their ID photo and name, each user can edit their personal Contact entry. For more information, see <u>Edit a Contact</u>.

## Wallpaper

Change the look of the Home and Lock screens with wallpaper.

You can display a favorite picture or choose from preloaded wallpapers.

To change wallpaper:

- From a Home screen, tap Apps >
   Settings.
- 2. Tap Wallpaper.
- 3. Tap Home screen, Lock screen, or Home and lock screen.
- 4. Tap an image to preview it, and then tap **Set as** wallpaper.
  - Tap **From Gallery** to use a photo for wallpaper.

## Home Screen Settings

Customize your Home screen by adding application shortcuts, widgets, folders, and using wallpapers.

To customize Home screen:

From a Home screen, tap I Apps > Settings
 Home screen.

- or -

From a Home screen, either tap and hold an empty space on a screen or pinch the screen.

For more information, see <u>Home Screen</u>.

## Lock Screen and Security

Secure your device and protect your data with Lock Screen and Security settings.

## Set a Screen Lock

It is recommended that you secure your device using a Screen lock.

- From a Home screen, tap (III) Apps >
   Settings.
- Tap Lock screen and security > Screen lock type to select a screen lock and level of security:
  - Swipe: Swipe the screen to unlock it. This option provides no security.
  - **Pattern**: Create a pattern that you draw on the screen to unlock your device. This option provides medium security.
  - **PIN**: Select a PIN to use for unlocking the screen. This option provides medium to high security.
  - **Password**: Create a password for unlocking the screen. This option provides high security.
  - None: Never use a Lock screen.
- 3. Select your notification preferences, if you choose a secured lock screen option:
  - Show content
  - Hide content
  - Do not show notifications

- 4. Choose a screen lock option:
  - Info and app shortcuts: Display a dual clock, owner information, and app shortcuts on the Lock screen.
  - Notifications on lock screen: Show notifications on the Lock screen.
  - Secure lock settings: Set your secure lock functions such as Secured lock time, Auto factory reset, and Smart lock. This option is not available with Swipe.

Note: Options vary based on the screen lock type.

### Find My Mobile

Protect your device from loss or theft allowing your device to be locked, tracked, and for your data to be deleted remotely.

To access your device remotely, visit <u>findmymobile.samsung.com</u>.

**Note**: You must sign up for a Samsung account and enable Google location service to use Find My Mobile.

- From a Home screen, tap Apps >
   Settings.
- 2. Tap Lock screen and security > Find My Mobile.
- 3. Enter your Samsung account password or, if you are not logged in to your Samsung account, tap **Add account** and follow the prompts. The following options are available:
  - Remote controls: Allows you to access your device remotely.
  - Google location service: Activate or deactivate Google location service. This service must be on in order to find your device.

## **Unknown Sources**

Enable installation of non-Google Play applications.

- From a Home screen, tap Apps >
   Settings.
- Tap Lock screen and security > Unknown sources to enable this option.

**Warning**: Enabling installation of third-party applications can cause your device and personal data to be more vulnerable to attacks by unknown sources.

## Protect Encrypted Data

Require a numeric PIN or password to decrypt your device each time you power it on.

- From a Home screen, tap Apps >
   Settings.
- Tap Lock screen and security > Encrypt device and follow the prompts to encrypt all data on your device.

## Encrypt SD Card

Require a numeric PIN or password to decrypt your SD card (not included) when you first access it after powering on your device.

- From a Home screen, tap I Apps >
   Settings.
- 2. Tap Lock screen and security > Encrypt SD card.
- 3. Tap **Encrypt SD card** and follow the prompts to encrypt all data on your memory card.

## Other Security Settings

### Set Up/Change Password

Protect your device from being reset accidentally by requiring a special password before it can be reset to its factory defaults.

- From a Home screen, tap Apps >
   Settings.
- 2. Tap Lock screen and security > Other security settings.
- 3. Tap **Set up/change password** and follow the prompts.

#### SIM Card Lock

Require both your SIM card PIN and your ordinary screen lock type when unlocking the device.

- From a Home screen, tap (III) Apps >
   Settings.
- Tap Lock screen and security > Other security settings > Set up SIM card lock and follow the prompts.
- 3. Tap Lock SIM card to enable the feature.
- 4. Tap Change SIM card PIN to create a new PIN.

#### **View Passwords**

Display password characters briefly as you type them.

- From a Home screen, tap Apps >
   Settings.
- Tap Lock screen and security > Other security settings > Make passwords visible to turn the feature on.

#### Security Update Service

Automatically receive security updates.

- From a Home screen, tap Apps >
   Settings.
- Tap Lock screen and security > Other security settings for the following Security update service options:
  - Security policy updates: Automatically or manually check for security policy updates.
    - Automatic updates can also be limited to only when your device is connected to a Wi-Fi network.
  - Send security reports: Use Wi-Fi to send security reports to Samsung for threat analysis.

#### **Device Administrators**

Manage your device administrators and application installation privileges.

- From a Home screen, tap Apps >
   Settings.
- 2. Tap Lock screen and security > Other security settings > Device administrators.
  - Tap Android Device Manager to allow it to lock or erase a lost device.

#### **Credential Storage**

Manage your security certificates. If a certificate authority (CA) certificate gets compromised or for some other reason you do not trust it, you can disable or remove it.

- From a Home screen, tap (III) Apps >
   Settings.
- Tap Lock screen and security > Other security settings for the following Credential storage options:
  - **Storage type**: Select a storage location for credential contents.
  - View security certificates: Display certificates in your device's ROM and other certificates you have installed.

- User certificates: View user certificates.
- Install from device storage: Install a new certificate from storage.
- Clear credentials: Erase the credential contents from the device and reset the password.

#### Advanced Security Settings

Use these options to configure advanced security settings.

- From a Home screen, tap Apps >
   Settings.
- 2. Tap Lock screen and security > Other security settings for the following advanced options:
  - **Trust agents**: Perform selected actions when trusted devices are connected.
    - To view Trust agents, set up a secured screen lock (Password, PIN, or Pattern). For more information, see <u>Set a Screen Lock</u>.
  - **Pin windows**: Pin an app on your device screen, preventing access to other features of your device.
  - Usage data access: View the applications that can access your device's usage history.
  - Notification access: View the applications that can access notifications you receive on your device.
  - **Do not disturb permission**: View which apps have permission to change the Do not disturb settings.

## Privacy

Choose from various modes designed to hide personal content from being accessed by anyone else using your device.

## Location

Some apps, such as Google Maps, may require one or more location services be turned on for full functionality.

#### Locating Method

Before using any features that require location assistance, you must enable your device's location services.

- From a Home screen, tap Apps >
   Settings.
- 2. Tap Privacy > Location.
- 3. Tap **On/Off** to turn on Location services.
- 4. Tap **Locating method** to select how your location is determined:
  - GPS, Wi-Fi, and mobile networks: Use GPS, Wi-Fi, and mobile networks.
  - Wi-Fi and mobile networks: Use Wi-Fi and mobile networks (no GPS).
  - GPS only: Use GPS only.

- 5. Tap **Improve accuracy** to use other connections for determining your location:
  - Wi-Fi scanning: Allow apps and services to scan for Wi-Fi networks automatically, even when Wi-Fi is turned off.
  - Bluetooth scanning: Allow apps to scan for and connect to nearby devices automatically through Bluetooth, even when Bluetooth is turned off.

#### **Recent Location Requests**

Apps that have requested your location are listed under Recent location requests.

- From a Home screen, tap Apps >
   Settings.
- 2. Tap **Privacy > Location**.
- 3. Tap **On/Off** to turn on Location services.
- 4. Tap an entry under **Recent location requests** to view the app's settings.

#### **Location Services**

Google uses Location History to store and use your device's most recent location data. Google apps, such as Google Maps, can use this data to improve your search results based on places that you have visited.

- From a Home screen, tap Apps >
   Settings.
- 2. Tap **Privacy > Location**.
- 3. Tap **On/Off** to turn on Location services.
- 4. Tap **Google location history** and sign in to your Google Account for more options.

## **App Permissions**

Control which apps have permissions to use certain features of your device.

- From a Home screen, tap Apps >
   Settings.
- 2. Tap **Privacy > App permissions**.
- 3. Tap the following features to see which apps have permission to access them:
  - Body Sensors
  - Calendar
  - Camera
  - Contacts
  - Location
  - Microphone
  - Phone
  - SMS
  - Storage
  - Additional permissions
- 4. Tap **On/Off** next to each app to enable or disable permissions for that feature.

## **Private Mode**

Hide personal content from being accessed by anyone else using your device. Private mode is only available for certain applications.

**Note**: A secure screen lock (Pattern, PIN, or Password) is required to use Private mode.

- From a Home screen, tap Apps >
   Settings.
- 2. Tap **Privacy > Private mode**.
- 3. Tap **On/Off** to enable Private mode.
- 4. Follow the prompts to learn about and set up Private mode.

## **Report Diagnostic Info**

This feature sends diagnostic information about your device when you are having technical problems.

- From a Home screen, tap Apps >
   Settings.
- 2. Tap Privacy > Report diagnostic info.
- 3. Read the consent information, and then tap **Yes** to enable this feature or tap **No thanks**.

## Accessibility

Accessibility services are special features that make using the device easier for those with certain physical disabilities.

**Note**: You can download additional accessibility applications from the Google Play store.

- From a Home screen, tap Apps >
   Settings.
- 2. Tap Accessibility for options:

#### Vision

- Voice assistant: Give spoken feedback aloud to assist blind and low-vision users.
  - Voice Assistant can collect all of the text you enter, except passwords, including personal data and credit card numbers. It may also log your user interface interactions with the device.
- Voice assistant help: View help on using Voice Assistant.
- **Dark screen**: Keep the screen turned off at all times for privacy.
- **Rapid key input**: Release your finger to enter selection instead of double tapping.
- **Speak passwords**: Read the characters aloud as you enter your passwords.
- **Text-to-speech**: Set your preferred TTS engine and options. For more information, see <u>Text-to-Speech Options</u>.
- Accessibility shortcut: Quickly enable accessibility features in two quick steps.
- Font size: Set the font size.
- **High contrast fonts**: Adjust the color and outline of fonts to increase the contrast with the background.

- High contrast keyboard: Adjust the size of the Samsung keyboard and change its colors to increase the contrast between the keys and the background.
- Show button shapes: Show buttons with shaded backgrounds to make them stand out.
- Magnification gestures: Use exaggerated gestures such as triple-tapping, double pinching, and dragging two fingers across the screen.
- Grayscale: Change all colors to gray.
- **Negative colors**: Reverse the display of colors from white text on a black background to black text on a white background.
- **Color adjustment**: Adjust the color of the screen if you are color blind or have difficulty reading the display because of the screen color.

#### Hearing

- **Turn off all sounds**: Turn off all notifications and audio for privacy.
- Hearing aids: Improve the sound quality for use with hearing aids.
- Samsung subtitles (CC): Use Samsung subtitles with multimedia files when available.
- **Google subtitles (CC)**: Use Google subtitles with multimedia files when available.
- Left/right sound balance: Use the slider to set the left and right balance when using a stereo device.
- Mono audio: Switch audio from stereo to mono for use with one earphone.

#### **Dexterity and interaction**

- Universal switch: Control your device with your customized switches.
- Assistant menu: Improve the device accessibility for users with reduced dexterity.
- **Press and hold delay**: Select a time interval for this action.
- Interaction control: Block areas of the screen from touch interaction. Disable Auto rotate screen and hard key functions. Only show application notifications in the Notification panel and the Status bar.

#### More settings

- **Direction lock**: Unlock the screen by swiping in a series of four to eight directions.
- **Direct access**: Open your accessibility settings by pressing the Home key three times in quick succession.
- Notification reminder: Beep at set intervals to remind you of any unread notifications.
- **Answering and ending calls**: Select shortcuts for answering and ending calls.
- **Single tap mode**: Tap to stop/snooze alarms and calendar events.
- Manage accessibility: Export your accessibility settings and share them with another device.

#### Services

Additional accessibility apps may be downloaded from the Google Play store. Certain accessibility services you install may be configured here.

## Accounts

Set up and manage accounts, including your Google Account, Samsung account, email, and social networking accounts.

Depending on the account, you can choose to synchronize your calendar, contacts, and other types of content.

### Add an Account

You can add and manage all your email, social networking, and picture and video sharing accounts.

- From a Home screen, tap I Apps >
   Settings.
- 2. Tap Accounts > + Add account.
- 3. Tap one of the account types.
- 4. Follow the prompts to enter your credentials and set up the account.

## Synchronize Accounts

You can synchronize your calendar, contacts, and other types of accounts.

- From a Home screen, tap Apps >
   Settings.
- 2. Tap Accounts > [Account type].
- 3. Tap an account to view the sync settings for that account.
- 4. Tap individual data items to sync.
- Tap More > Sync all or Sync now to synchronize the account.

**Note**: Sync options and the location of the sync command differ depending on the account type.

### **Account Settings**

Each account has its own set of settings. In addition, you can configure common settings for all accounts of the same type.

**Note**: Account settings and available features vary between account types and service providers. Contact your service provider for more information on your account's settings.

- From a Home screen, tap Apps >
   Settings.
- 2. Tap Accounts > [Account type].
- 3. Tap an account to configure that account's sync settings.
- 4. Tap other available options for the account type.

### Remove an Account

You can remove accounts from your device.

- From a Home screen, tap Apps >
   Settings.
- 2. Tap Accounts > [Account type].
- 3. Tap the account and then tap **More** > **Remove account**.

# **Google Settings**

Configure your device's Google settings.

## **Customize Google**

To customize your Google settings:

- From a Home screen, tap Apps >
   Settings.
- 2. Tap Google, and select an option to customize:
  - Ads: Configure your Google advertising profile.
  - Location: Configure your Google location settings.
  - **Nearby**: Use your device's sensors to connect with nearby devices.
  - Search & Now: Configure your Google search settings and Google Now settings.
  - **Security**: Configure the Android Device Manager and apps security settings.
  - Set up nearby device: Set up another device using Wi-Fi and Bluetooth.

**Note**: These options may change if you are signed in to your Google Account.

## Backup and Reset

Back up your data to Google servers. You can also reset your device to its factory defaults.

### **Backup and Restore**

Enable backup of your information to Google servers.

- From a Home screen, tap (III) Apps >
   Settings.
- 2. Tap Backup and reset for options:
  - Back up my data: Enable back up of application data, Wi-Fi passwords, and other settings to Google servers.
  - **Backup account**: Select a Google Account to be used as your backup account.
  - Automatic restore: Enable automatic restoration of settings from Google servers. When enabled, backed-up settings are restored when you reinstall an application.

## Auto Restart

Optimize your device by restarting it automatically at set times. The device only restarts if it is not in use and battery power is more than 30%.

**Note**: Any unsaved data is lost when the device restarts.

To enable Auto restart:

- From a Home screen, tap Apps >
   Settings.
- 2. Tap Backup and reset > Auto restart.
- 3. Tap **On/Off** to activate Auto restart, and then set the following parameters:
  - Time: Restart your device at this time of day.
  - **Days**: Restart your device on these days of the week.

#### Reset

Restore your device to its default settings.

#### **Reset Settings**

You can reset your device to its factory default settings, which resets everything except the security, language, and account settings. Personal data is not affected.

- From a Home screen, tap Apps >
   Settings.
- 2. Tap Backup and reset > Reset settings.
- 3. Tap **Reset settings**, and confirm when prompted.

#### **Reset Network Settings**

You can reset Wi-Fi, Mobile data, and Bluetooth settings with Reset network settings.

- From a Home screen, tap Apps >
   Settings.
- 2. Tap Backup and reset > Reset network settings.
- 3. Tap **Reset settings**, and confirm when prompted.

#### Factory Data Reset

You can reset your device to factory defaults, erasing all data from your device.

This action permanently erases ALL data from the device, including Google or other account settings, system and application data and settings, downloaded applications, as well as your music, photos, videos, and other files. Any data found on an external SD card is not affected.

**Note**: When you sign in to a Google Account on your device, Factory Reset Protection is activated. This protects your device in the event it is lost or stolen. For more information, see <u>Factory Reset Protection</u>.

If you reset your device to factory default settings with the Factory Reset Protection (FRP) feature turned on, you must enter the user name and password for a registered Google Account to regain access to the device. You will not be able to access the device without the correct credentials.

**Warning**: If you reset your Google Account password, you must wait 72 hours after changing your password to perform a factory data reset on your device.

Before resetting your device:

- 1. Verify that the information you want to keep has transferred to your storage area.
- 2. Log in to your Google Account and confirm your user name and password.

To reset your device:

- From a Home screen, tap (III) Apps >
   Settings.
- 2. Tap Backup and reset > Factory data reset.
- 3. Tap **Reset device** and follow the prompts to perform the reset.
- 4. When the device restarts, follow the prompts to set up your device.

## Language and Input

Configure your device's language and input settings.

## Language

You can select a default language for your device's menus and keyboards.

- From a Home screen, tap Apps >
   Settings.
- 2. Tap Language and input > Language.
- 3. Select a language from the list.

## **Default Keyboard**

You can select a default keyboard for your device's menus and keyboards.

- From a Home screen, tap Apps >
   Settings.
- 2. Tap Language and input > Default keyboard.
- 3. Select a keyboard.

**Note**: Additional keyboards can be downloaded from the Google Play store.

## Samsung Keyboard

Configure options for using the Samsung keyboard.

- From a Home screen, tap Apps >
   Settings.
- Tap Language and input > Samsung keyboard for options:
  - Languages and types: Set the keyboard type and language.
    - + Add input languages: Choose which languages are available on the keyboard. To switch between languages, slide the Space bar sideways.
  - **Smart typing**: Use predictive text and correct common typing mistakes to improve input.
    - Predictive text: Predictive text suggests words that match your text entries, and can automatically complete common words. Predictive text can learn your personal writing style from your contacts, messages, Gmail, and social networking sites—improving its accuracy of predicting your text entries.
    - Additional keyboard settings provide assistance with capitalization, punctuation, and much more.
  - **Key-tap feedback**: Play a tone or see character previews while typing.
  - **Customization**: Use alternative characters, text shortcuts, change the keyboard size, or use a high contrast keyboard.
  - Other settings: Reset keyboard settings, clear personalized data, and view information about the Samsung keyboard.

## **Google Voice Typing**

Speak rather than type your text entries using Google voice typing.

- From a Home screen, tap Apps >
   Settings.
- Tap Language and input > Google voice typing for options:
  - Languages: Select languages for Google voice typing.
  - "Ok Google" detection: Launch a Google search whenever you say "OK Google".
  - Hands-free: Allow requests with the device locked.
  - **Speech output**: Select options for spoken feedback.
  - Offline speech recognition: Download and install speech recognition engines, allowing you to use voice input while not connected to the network.
  - Block offensive words: Hide search results that contain offensive words.
  - Bluetooth headset: Use audio input from a Bluetooth headset (not included) if one is connected.

## Text-to-Speech Options

Configure your Text-to-Speech (TTS) options. TTS is used for various accessibility features, such as Voice Assistant. For more information, see <u>Accessibility</u>.

- From a Home screen, tap Apps >
   Settings.
- Tap Language and input > Text-to-speech for options:
  - Preferred TTS engine: Choose either the Samsung text-to-speech or Google Text-tospeech engine. Tap Settings next to each TTS engine for options.
  - **Speech rate**: Set the speed at which the text is spoken.
  - **Default language status**: Display the default language in use.

## **Pointer Speed**

Configure pointer speed for an optional mouse or trackpad (not included).

- From a Home screen, tap Apps >
   Settings.
- 2. Tap Language and input.
- 3. Under **Pointer speed**, drag the slider to the right to go faster or to the left to go slower.

## Battery

# View how battery power is used for device activities.

- From a Home screen, tap Apps >
   Settings.
- 2. Tap Battery for options:
  - **Power saving mode**: Save battery power by limiting your device's performance, limiting vibration feedback, and restricting location services and most background data.
  - Ultra power saving mode: Ultra power saving mode saves even more battery power by using a minimal Home screen layout and limiting the number of usable apps.
  - **Display battery percentage**: Display the battery charge percentage next to the battery icon on the Status bar.
  - **Past and predicted usage**: View estimated usage time remaining based on your usage over the last 7 days.
  - **Recent battery usage**: Tap an item to view details of its battery usage.
- 3. Tap More for the following options:
  - Refresh: Update the listing.
  - Optimize battery usage: Choose apps to optimize their individual battery usage.

View the device memory and usage. Mount, unmount, or format an optional memory card (not included).

### **Device Memory**

View and manage the memory used by the device.

- From a Home screen, tap Apps >
   Settings.
- 2. Tap Storage.
  - Device storage used out of the total space available is displayed.
- 3. Tap Internal storage for the following:
  - Total space: The total space in your device's memory.
  - Available space: The amount of storage space currently available.
  - **System memory**: The minimum amount of storage space required to run the system.
  - **Used space**: The amount of storage space currently being used.
  - Other: The space used by app data, downloaded files, and Android system files.
  - **Cached data**: The amount of data currently cached.
  - **Explore**: Launch My Files to view content stored on your device.

To increase available memory:

- From a Home screen, tap Apps >
   Settings.
- 2. Tap Storage.
- 3. Tap **Cached data** to clear cached data for all apps.
- 4. Tap **Delete** to confirm.

## Memory Card (SD Card)

Once an optional memory card (not included) has been installed in your device, the card memory is displayed as Total space and Available space.

For more information on memory card installation, see <u>Install an Optional Memory Card</u>.

#### Mount a Memory Card

When you install an optional memory card, it is automatically mounted (connected to the device) and prepared for use. However, should you unmount the card without removing it from the device, you need to mount it before it can be accessed.

- From a Home screen, tap Apps >
   Settings.
- 2. Tap Storage > SD card.
- 3. Tap Mount.

#### Remove a Memory Card

**Warning**: To prevent damage to information stored on the memory card, unmount the card before removing it from the device.

- From a Home screen, tap Apps >
   Settings.
- 2. Tap Storage > SD card.
- 3. Tap Unmount.
- 4. Open the memory card slot cover and turn to expose the slot.
- 5. Gently press inward on the memory card so that it pops out from the slot and carefully pull the card out.
- 6. Close the memory card slot cover.

#### Format a Memory Card

**Warning**: When formatting an SD card, you should back up your music and photo files that are stored on the card because formatting the SD card deletes all of the stored data.

- From a Home screen, tap Apps >
   Settings.
- 2. Tap Storage > SD card.
- 3. Tap Format and follow the prompts.

## Date and Time

By default, your device receives date and time information from the wireless network.

When you are outside network coverage, you may want to set date and time information manually using the date and time settings.

- From a Home screen, tap Apps >
   Settings.
- 2. Tap **Date and time**. The following options are available:
  - Automatic date and time: Receive date and time updates from the wireless network.
  - Set date: Enter the current date (only available when Automatic date and time is disabled).
  - Set time: Enter the current time (only available when Automatic date and time is disabled).
  - Select time zone: Choose your local time zone (only available when Automatic date and time is disabled).
  - Use 24-hour format: Set the format for displaying time.

# Help

# View tips and guidelines for using your device.

- From a Home screen, tap Apps >
   Settings.
- 2. Tap **Help** for information about:
  - New features
  - Getting started
  - Applications
  - Settings
- 3. Tap **Sort by** to sort the topics by category or alphabetically.
- 4. Tap **Search** to search for a topic.

## About Device

View information about your device, including current status, legal information, hardware and software versions, and more.

- From a Home screen, tap Apps >
   Settings.
- 2. Tap **About device**, and then tap items for more details:
  - **Software update**: Check for and install available software updates.
  - **Status**: View the status of the battery, network, and other information about your device.
  - Legal information: View legal notices and other legal information.
  - **Device name**: View and change your device's name.
  - Additional device information includes the Model number, Android version, Build number, and more.